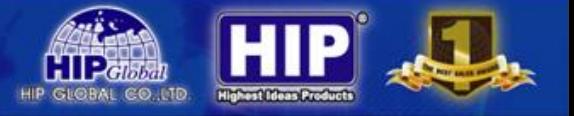

# **คู่มือการใช้งานเครื่องบันทึก**

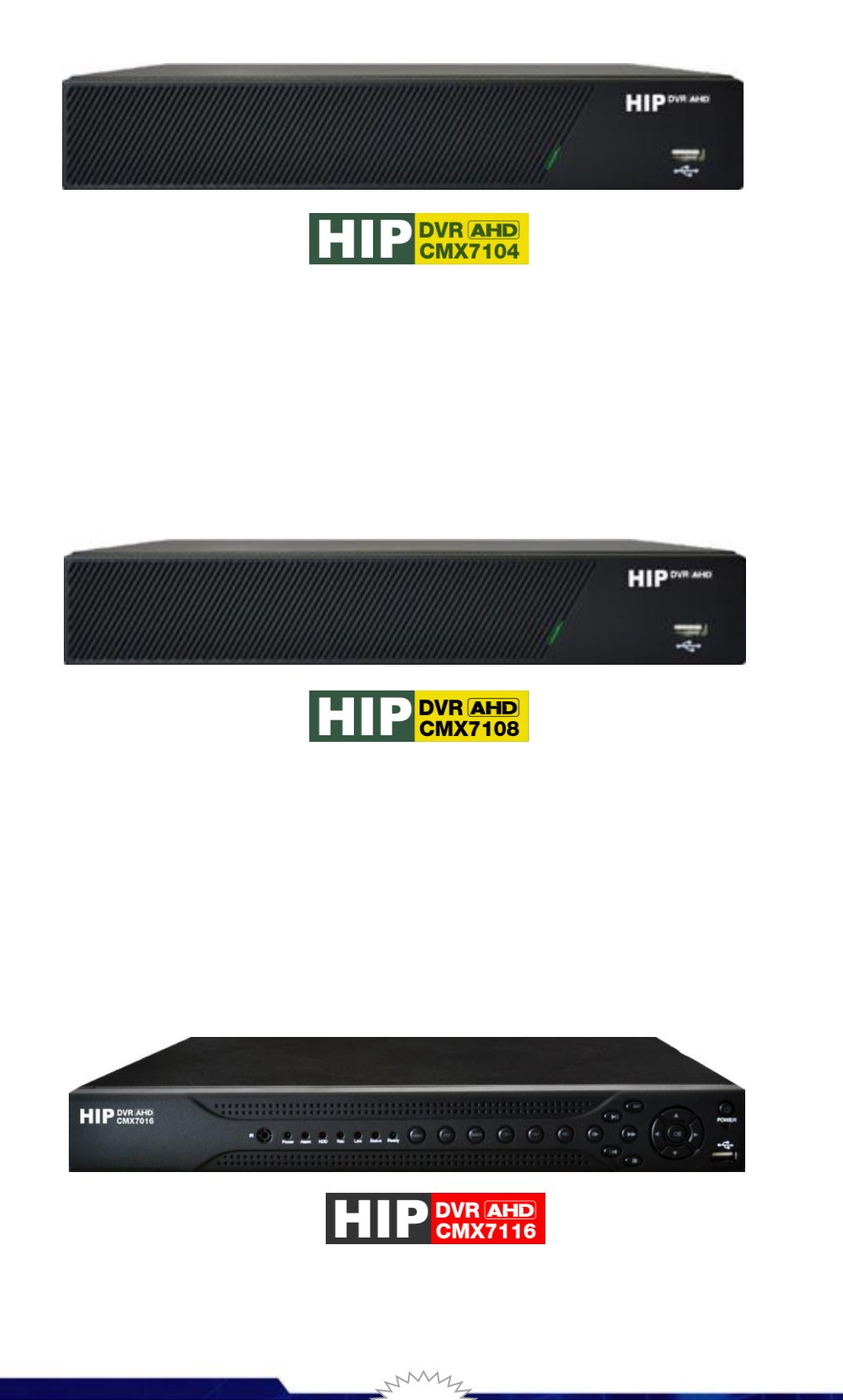

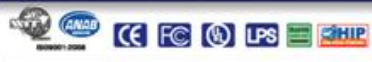

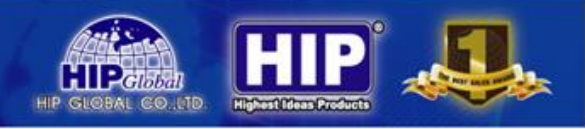

### **ข้อมูลทั่วไปเกี่ยวกับเครื่องบันทึก**

AHD ย่อมาจาก Analogue High Definition ถูกต่อยอดจาก Next chip และพัฒนาขึ้นมาเมื่อปี 2013

AHD เป็นระบบที่ใช้ chipset Progressive-Scan แบบ HD Analogue ที่วิ่งบนสาย coaxial ซึ่งจะเข้ามาแทนที่ระบบกล้องวงจรปิด รูปแบบเดิม แต่การติดตั้งการทำงานยังคงรูปแบบเหมือน Analog ทุกอย่าง สามารถใช้แทนระบบ Analog เก่าได้เลยเพราะ สัญญาณวิ่งบนสาย Coaxial ซึ่ง ระบบ AHD จะมีการลดสัญญาณรบกวน และไม่มีการหน่วงของสัญญาณภาพ และ AHD เป็น Chipset ที่เป็นแบบเปิดสามารถใช้ร่วมกับกล้องวงจรปิดต่างค่ายได้อีกด้วย

เครื่องบันทึก AHD Series นี้สามารถเลือกการใช้งานของกล้องระบบ 1080P, 960P, 720P, 960H และ IP Camera ผสมผสานกันได้ โดยใช้เครื่องบันทึกเพียงเครื่องเดียว

#### **ค่าเริ่มต้นพื้นฐานของเครื่องบันทึก AHD Series มีดังนี้**

การเข้าใช้งาน Username= admin, Password = (ไม่มี Password)

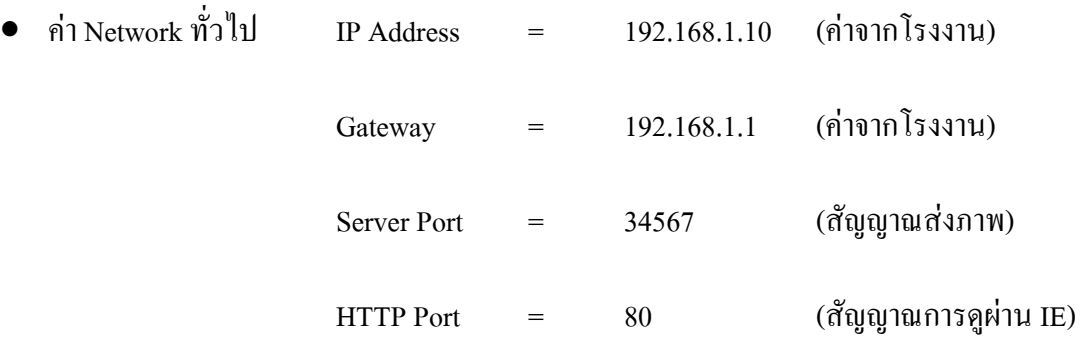

- เมื่อเริ่มใช้งานเครื่องบันทึกจ าเป็นต้อง Format Hard disk จากเครื่องบันทึก ก่อนการใช้งาน
- สามารถเลือกตั้งค่าการดูออนไลน์ได้ 2 แบบ ทั้ง แบบใช้Domain Name หรือ GID (P2Pไม่ต้อง Forward Port)
- APP ในการรับชมผ่านโทรศัพท์มือถือ ชื่อ XMeye ทั้งระบบ iOSและ Android
- สามารถดู GID (Serial No.)จากเครื่องบันทึกได้เลย โดยคลิกที่หัวข้อ Info
- สามารถดูผ่าน Web Browser ด้วย Internet Explorer 7.0 ขึ้นไป

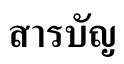

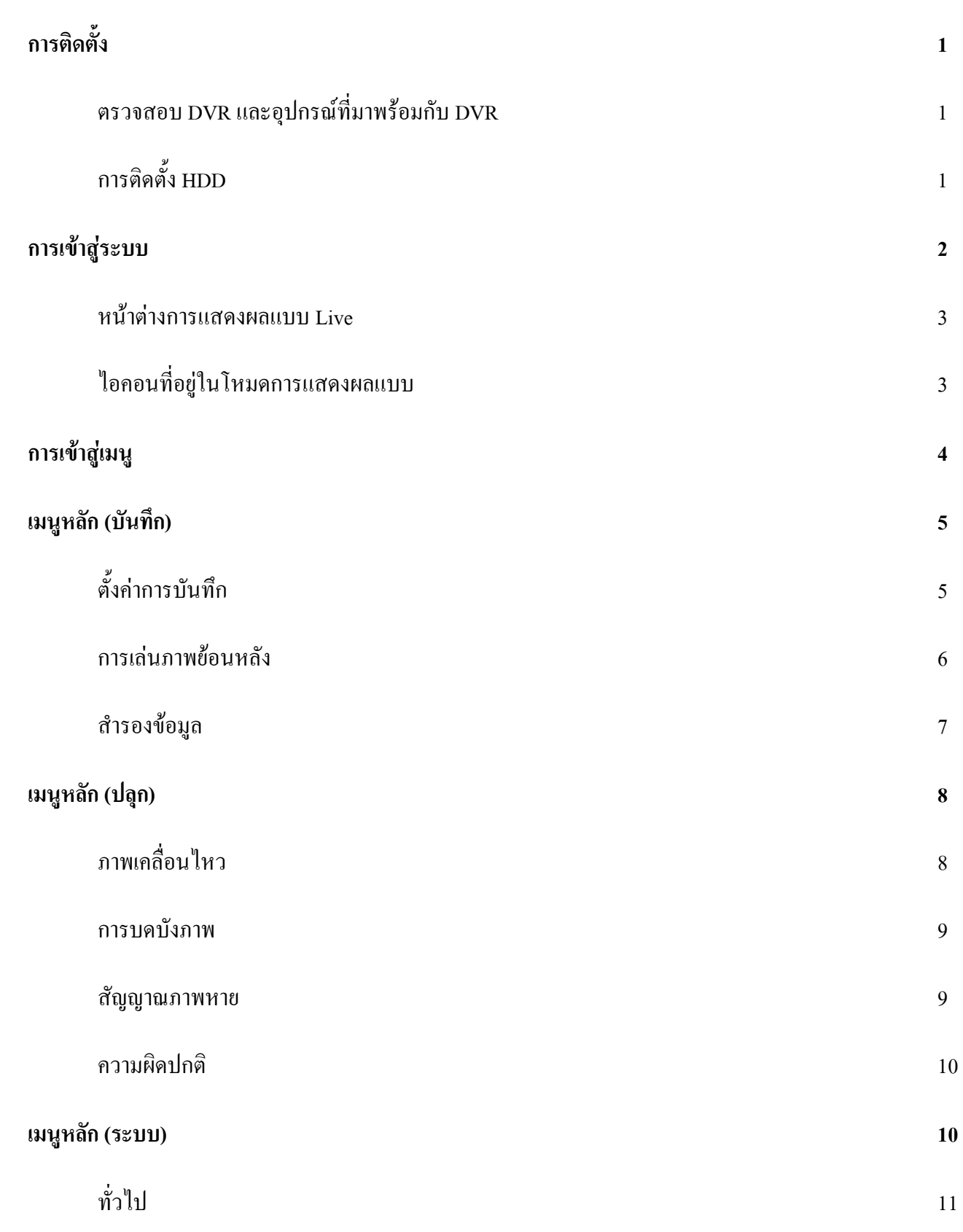

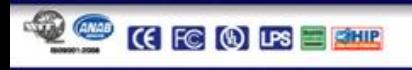

**HIP** J

**CIP CIRCU** 

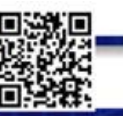

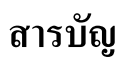

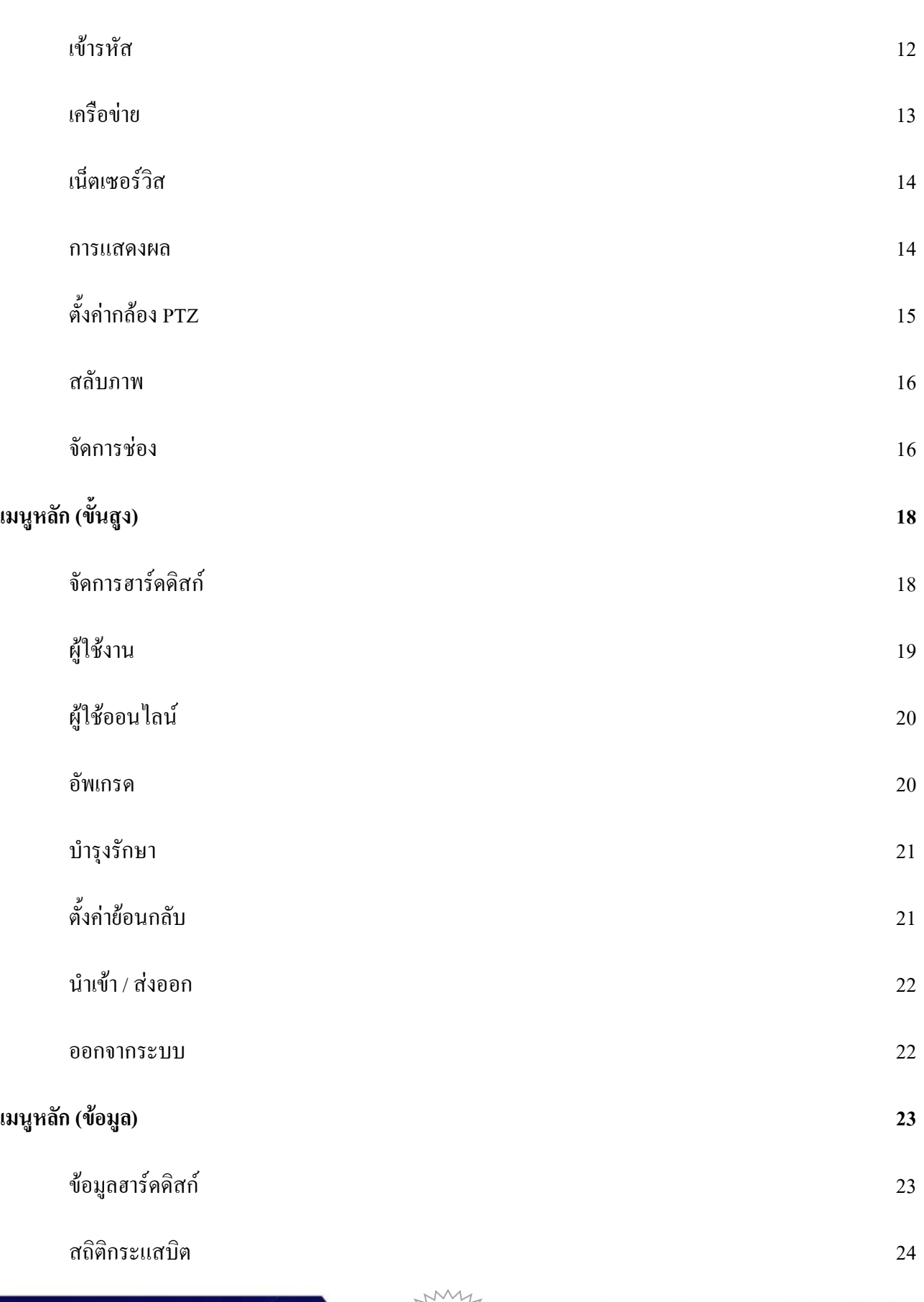

**AMWARE** 

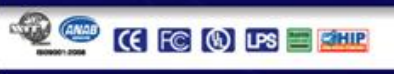

**HIP** 

**HIP GIGBAL CO. LTD.** 

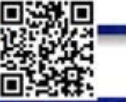

### **สารบัญ**

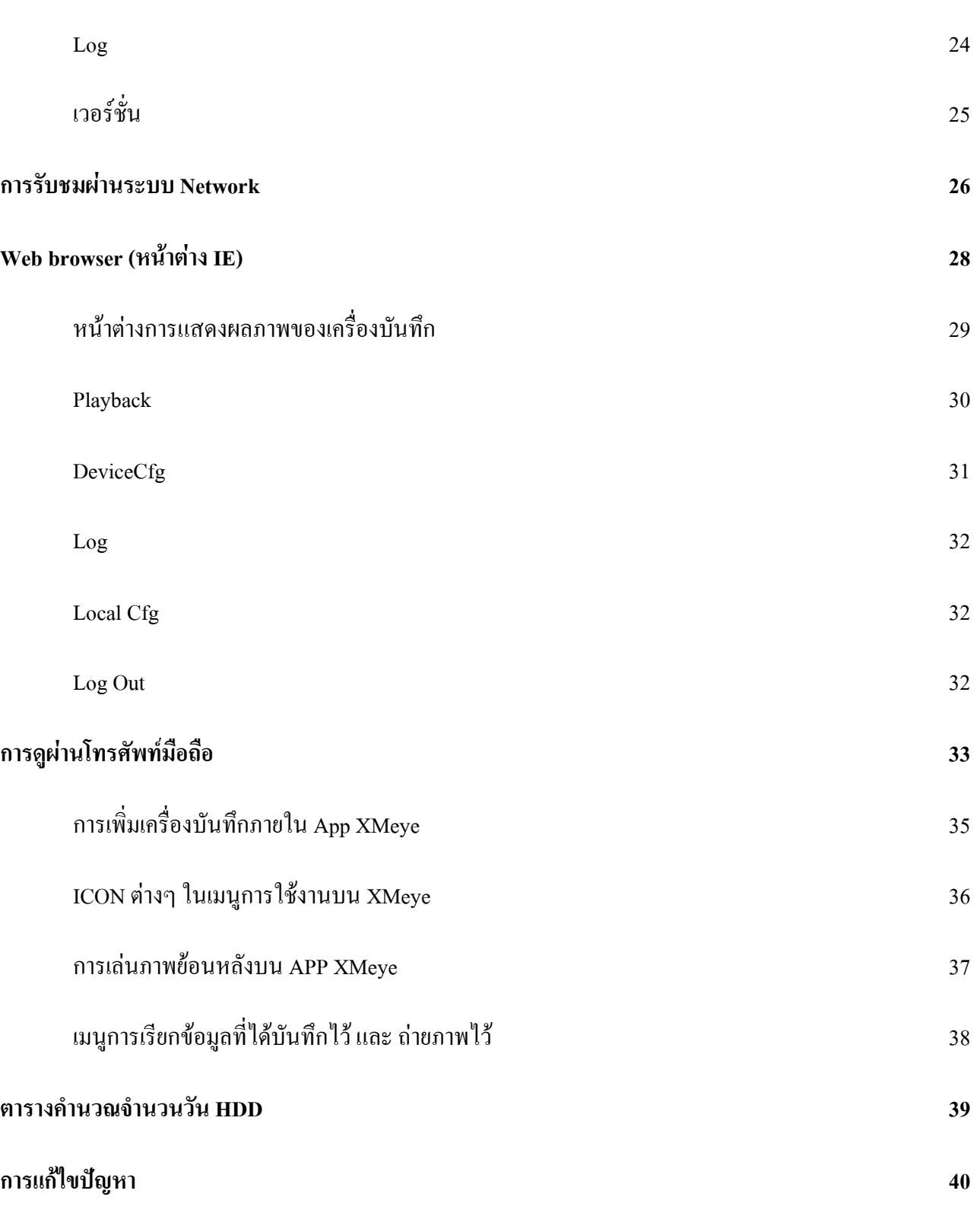

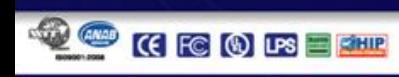

**HIP** 

**CTIP CHECK** 

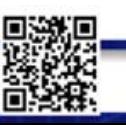

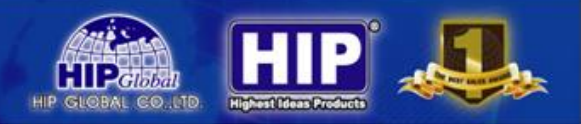

### **1.การติดตั้ง**

#### **1.1 ตรวจสอบ DVR และอุปกรณ์ที่มาพร้อมกับ DVR**

โปรดตรวจสอบสินค้าที่ได้รับตามใบรายการแจงผลิตภัณฑ์ อย่างระมัดระวัง ถ้าหากมีอุปกรณ์ขาดหายไปกรุณาติดต่อกับ ตัวแทนจำหน่าย

#### **1.2 การติดตั้ง HDD**

#### ควรเตรียมไขควงมือส าหรับการถอด DVR และประกอบ HDD บน DVR

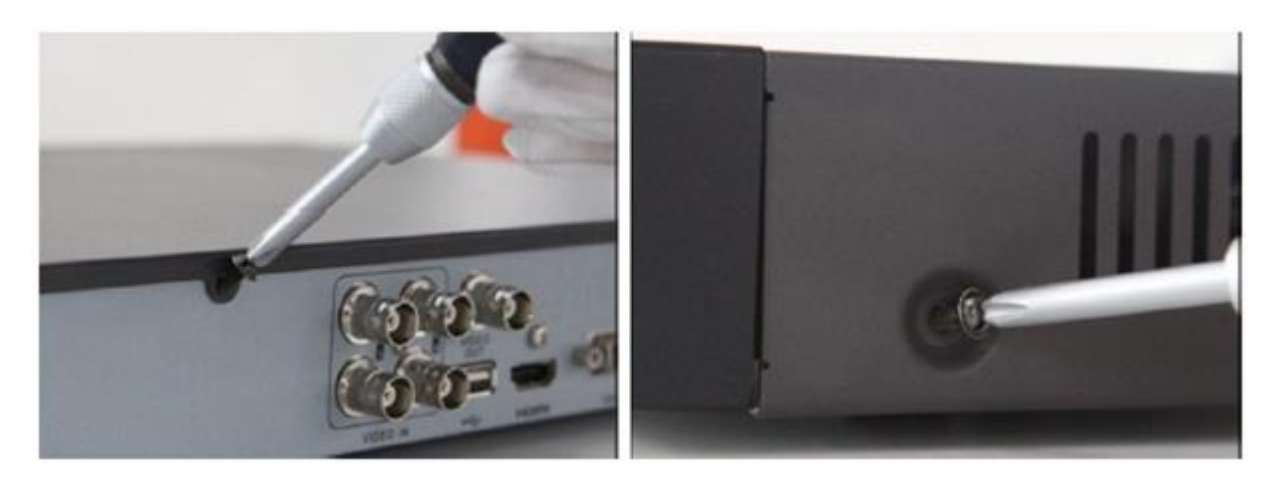

ถอดฝาครอบด้านบนออกด้วยการถอดสกรูออกจากด้านข้างและด้านหลังของฝาครอบ

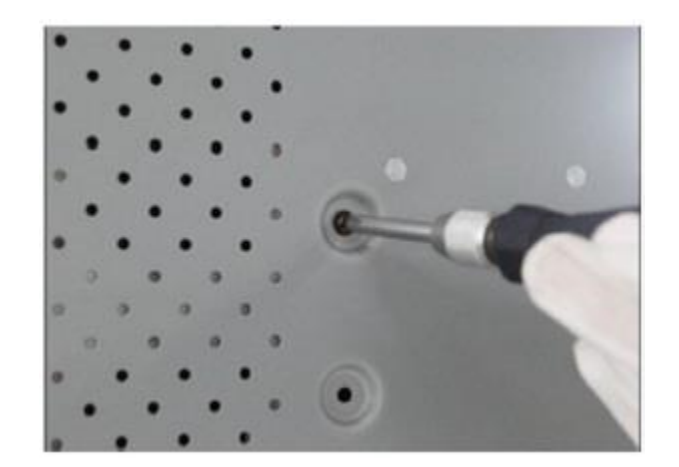

1

 $\bullet$  ใส่ HDD แล้วทำการยึด HDD ด้วยสกรูตามรูปภาพ

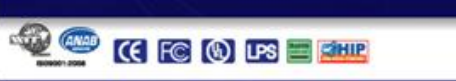

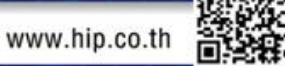

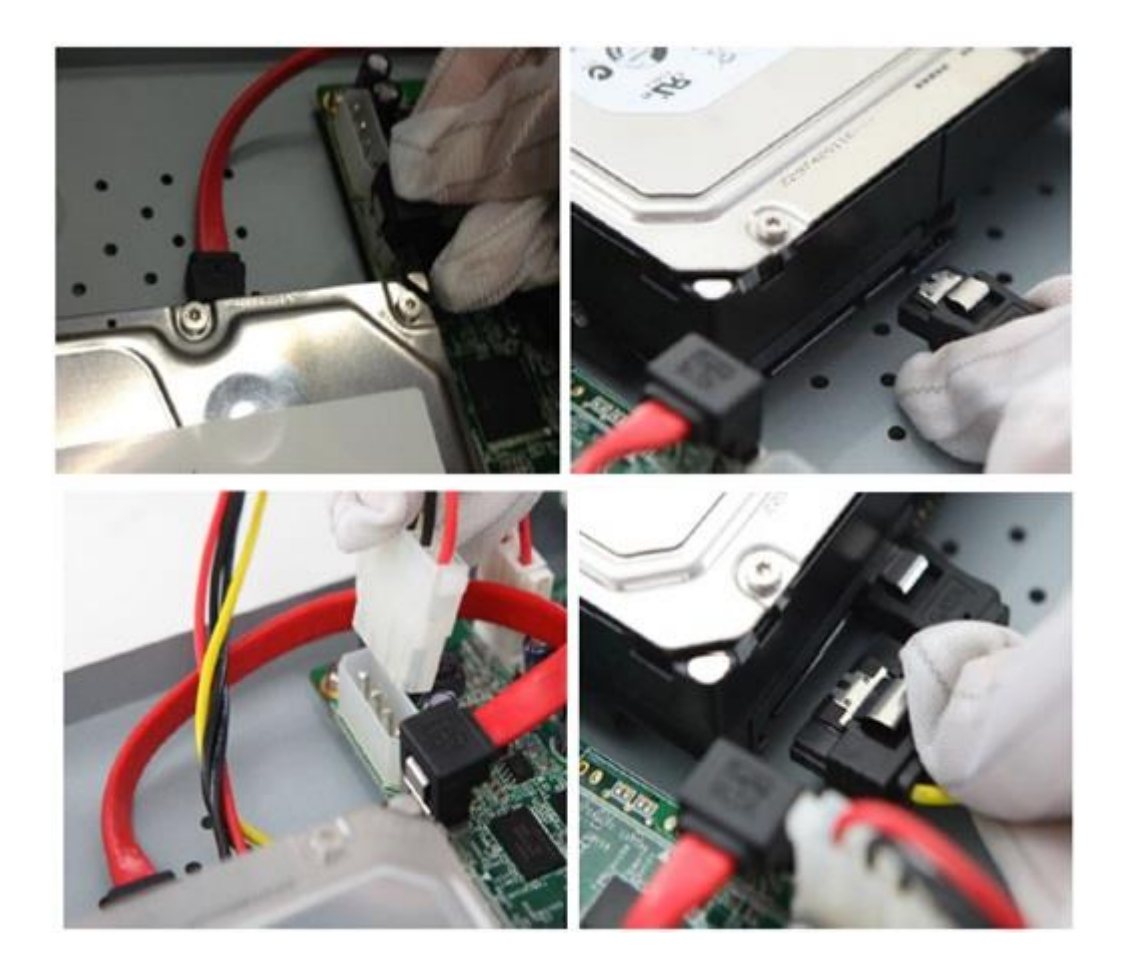

- ต่อสาย Power และสาย SATA ให้กับ HDD
- ประกอบฝาครอบ DVR และยึดด้วยสกรู

### **2. การเข้าสู่ระบบ**

เครื่องบันทึกภาพ DVR ในส่วนของการเข้าไปแก้ไขหรือตั้งค่า Config ตัวเครื่องบันทึกจะมีค่า Default ที่มาจากโรงงาน User ใช้ เป็น **"admin"**และรหัสผ่านของผู้ใช้เป็น **" "** (ไม่มี Password)

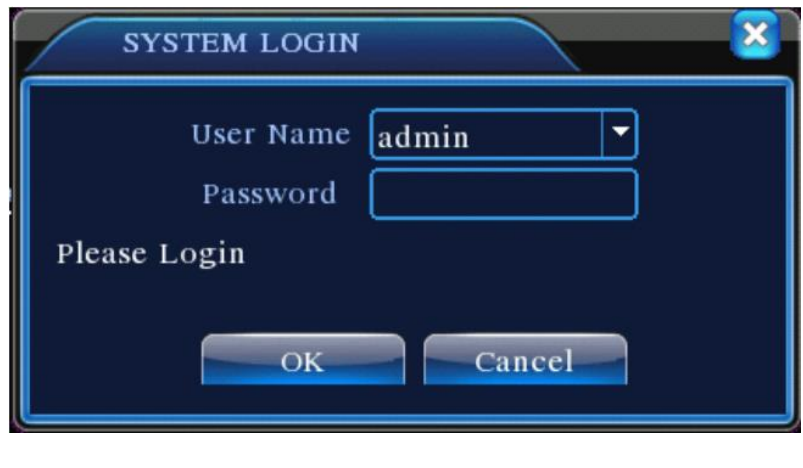

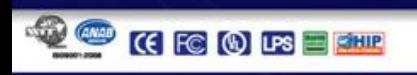

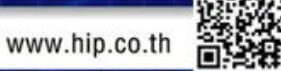

#### **2.1 หน้าต่างการแสดงผลแบบ Live**

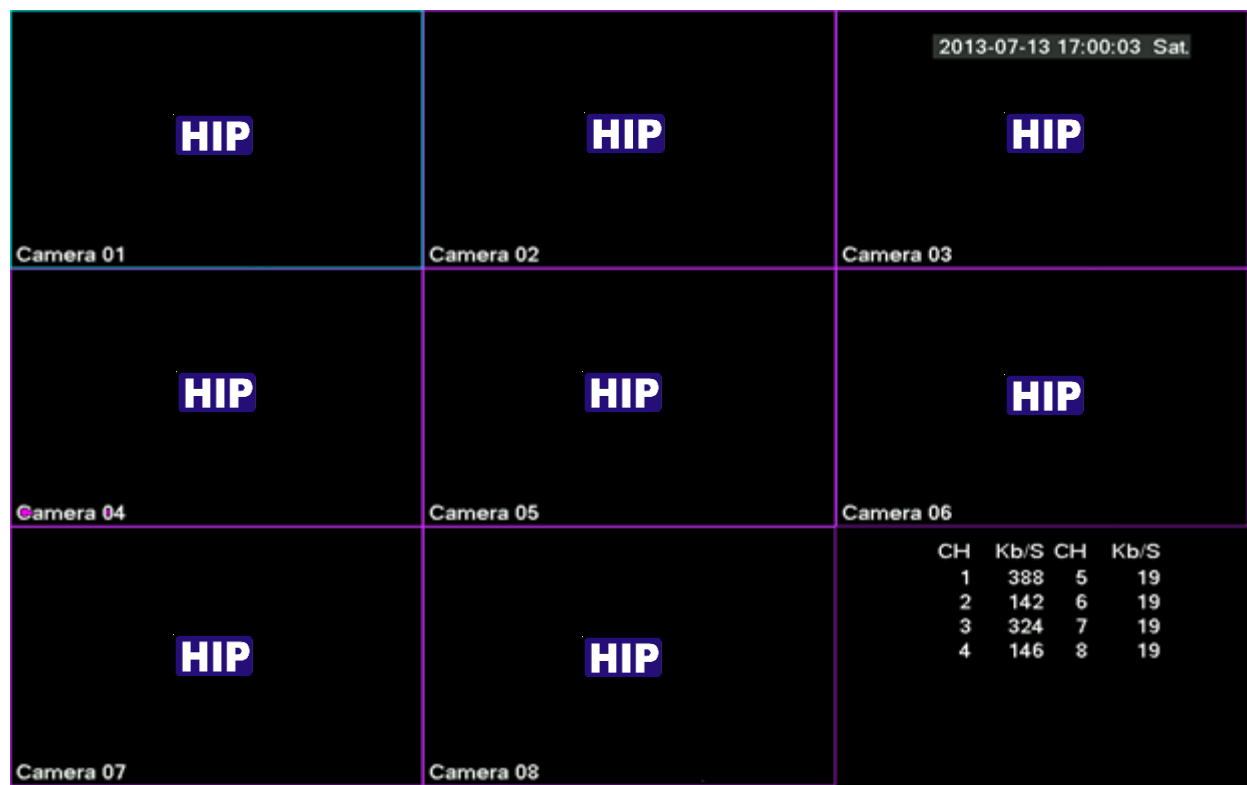

โหมดการแสดงผลแบบ Live จะแสดงผลอย่างอัตโนมัติหลังจากที่เปิดเครื่องบันทึก

**2.2 ไอคอนที่อยู่ในโหมดการแสดงผลแบบ live**อาจมีการแสดงไอคอนต่างๆ บนหน้าต่างการแสดงผลแบบ live เพื่อแสดง สถานะของกล้องในขณะนั้น โดยมีรายละเอียดของแต่ละไอคอน ดังต่อไปนี้

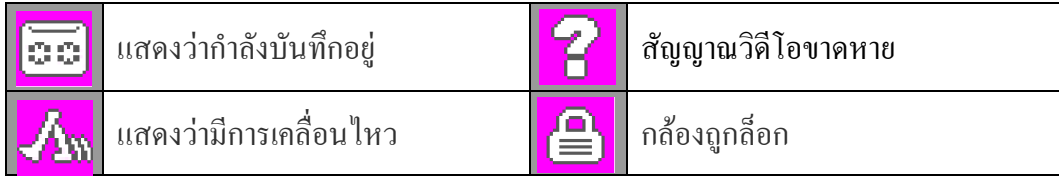

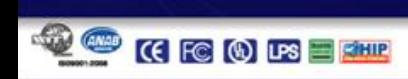

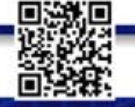

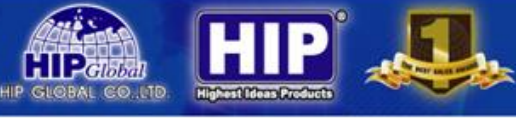

### **3.การเข้าสู่เมนู**

ในโหมด ดูภาพสด คลิกเมาส์ขวาที่หน้าจอมอนิเตอร์เพื่อเข้าเมนูต่อไปนี้

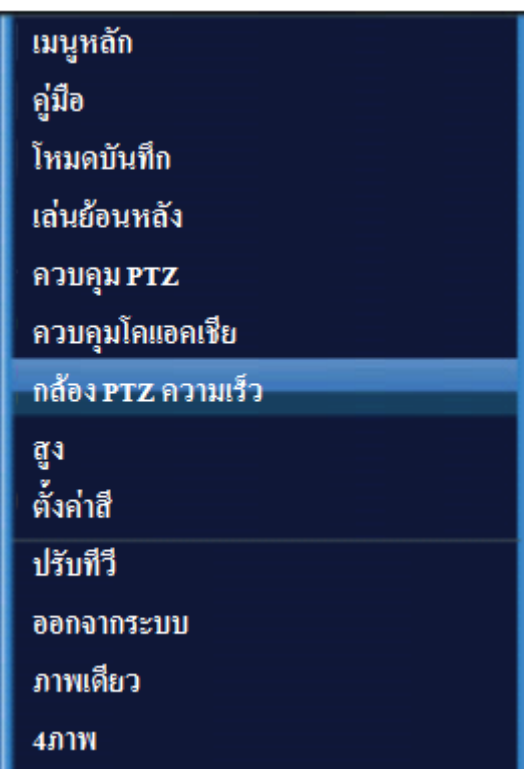

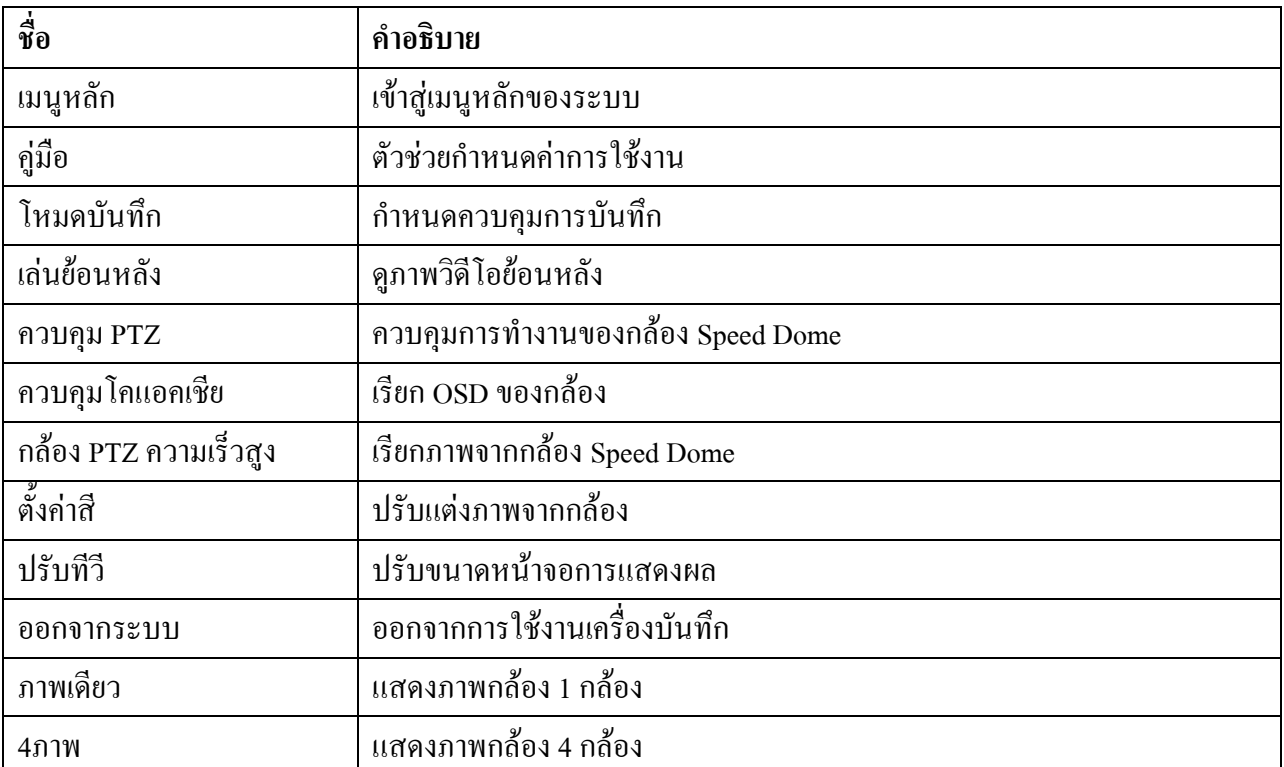

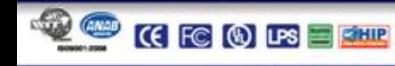

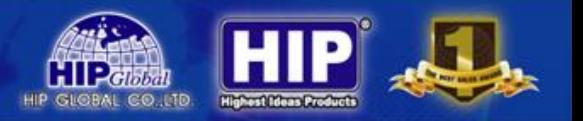

#### **3.1 เมนูหลัก(บันทึก)**

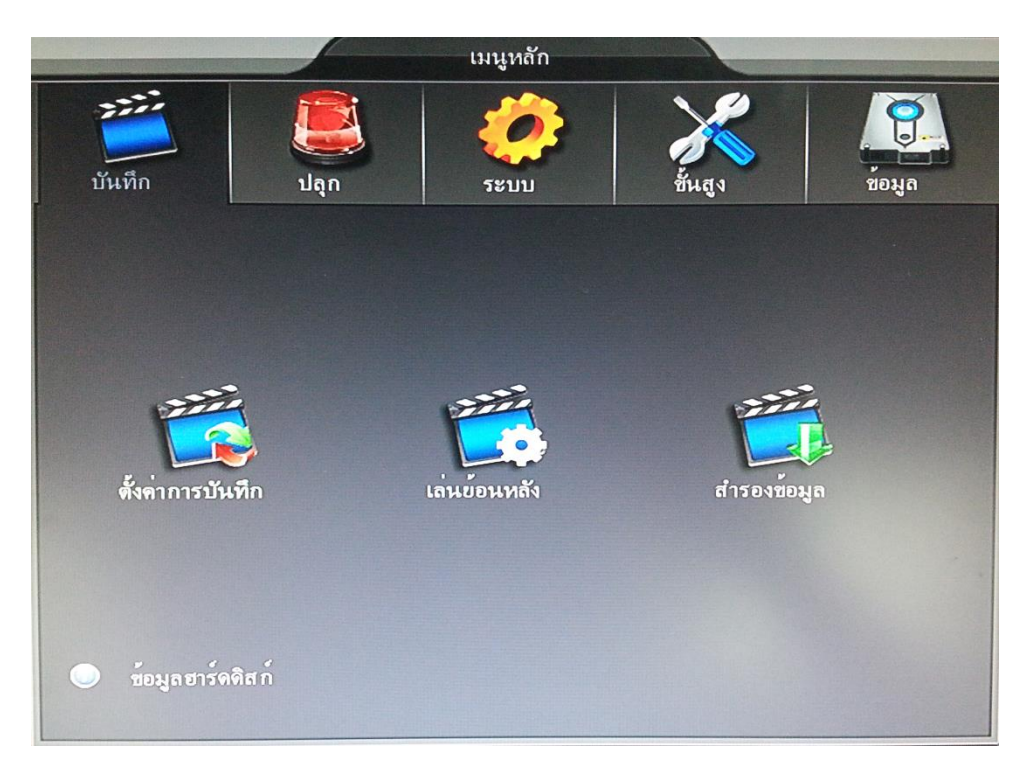

ภายในเมนูหลักจะมีหัวข้อในการกำหนดค่าต่างๆของเครื่องบันทึก โดยแบ่งเป็นหมวดหมู่หลัก 5 หมวด

### **3.1.1 ตั้งค่าการบันทึก**

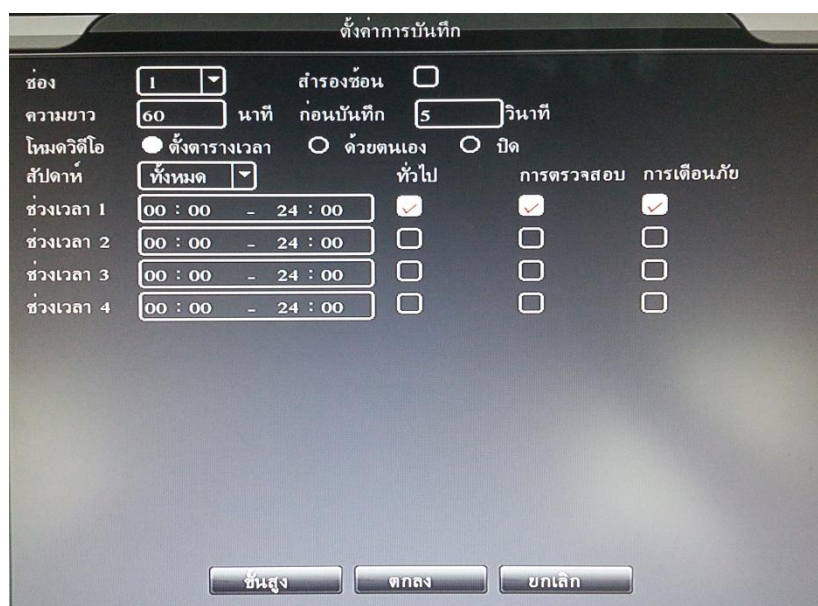

เป็นการกำหนดช่วงเวลาการบันทึกเอง และสามารถแบ่งช่วงเวลาความยาวของไฟล์ที่บันทึกได้

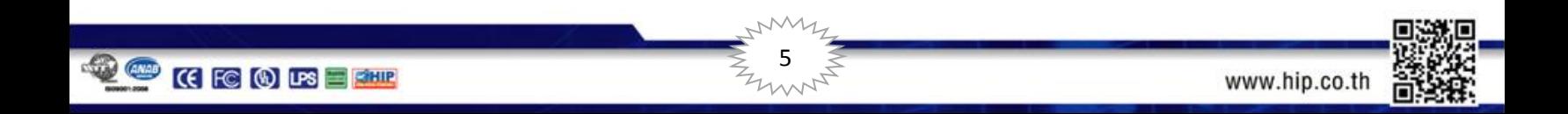

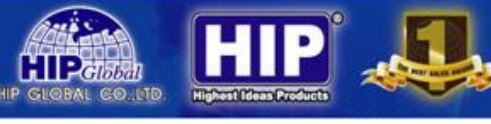

#### **3.1.2 การเล่นภาพย้อนหลัง**

เป็นการแสดงภาพที่บันทึกไว้แล้วในเครื่องบันทึก

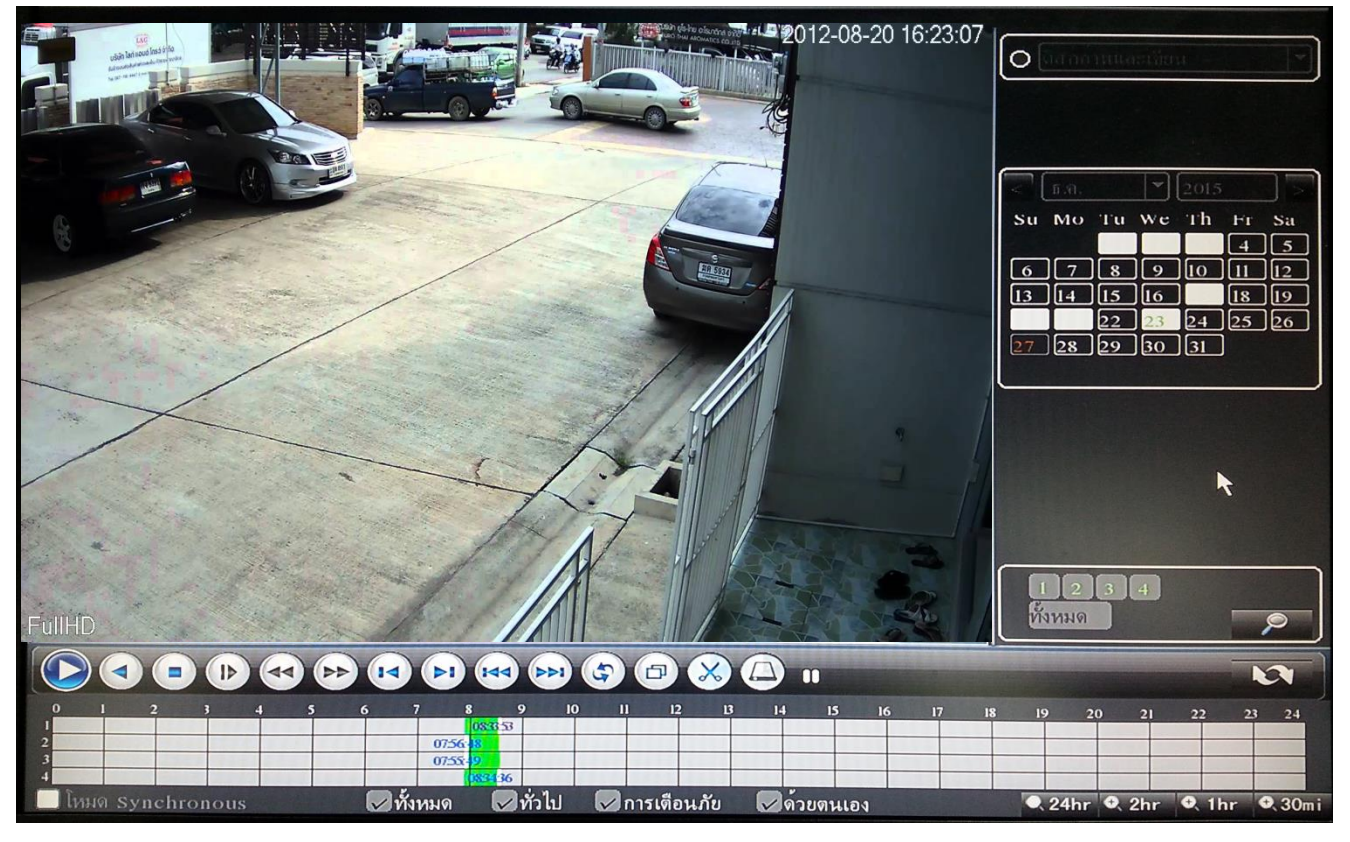

การดูภาพย้อนหลังมีขั้นตอนดังนี้

1.เลือก วัน/เดือน/ปี ในปฏิทิน

2.เลือก กล้องที่ต้องการรับชม

3.กด Icon เพื่อเรียกช่วงเวลาที่ต้องการรับชม

4.เลือก Timeline ด้านล่าง สามารถเลือกช่วงเวลาในการรับชมได้ตั้งแต่ 00.00 – 23.59 น. ในวันที่ต้องการรับชม

#### **สามารถเร่งความเร็วในการรับชมภาพย้อนหลังได้และสามารถตัดคลิปช่วงเวลาสั้นๆได้**

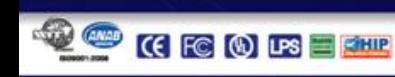

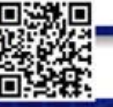

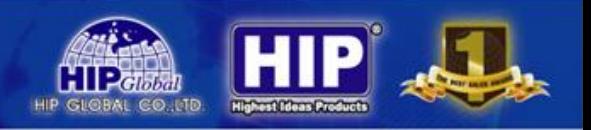

#### ปุ่มต่างๆ ในหน้าต่างเล่นย้อนหลัง

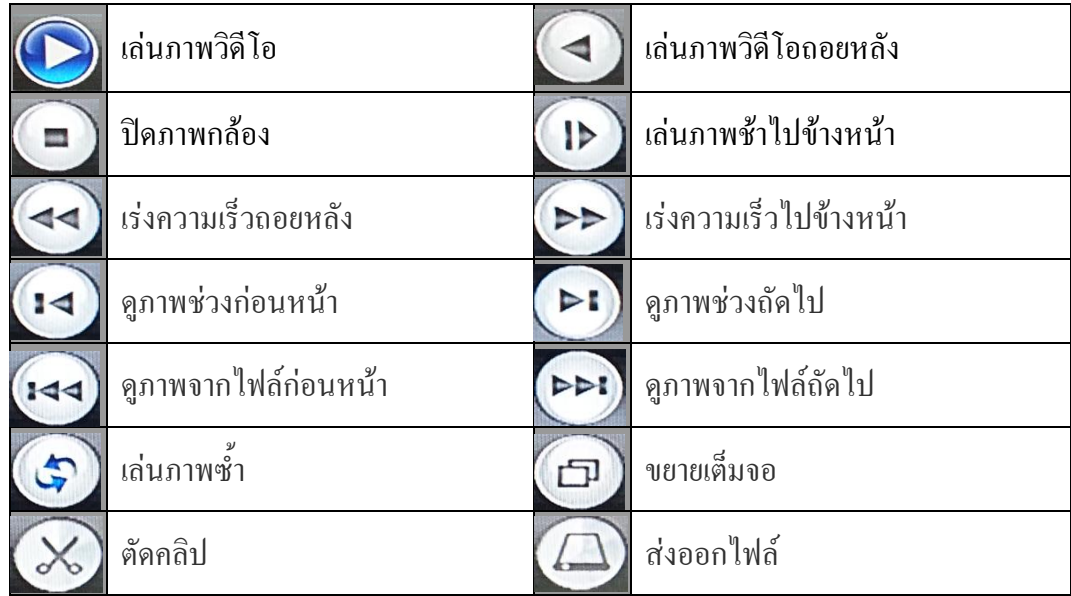

#### **3.1.3 ส ารองข้อมูล**

เป็นการดึงข้อมูลที่อยู่ภายในเครื่องบันทึก ไปยังอุปกรณ์อื่นๆ

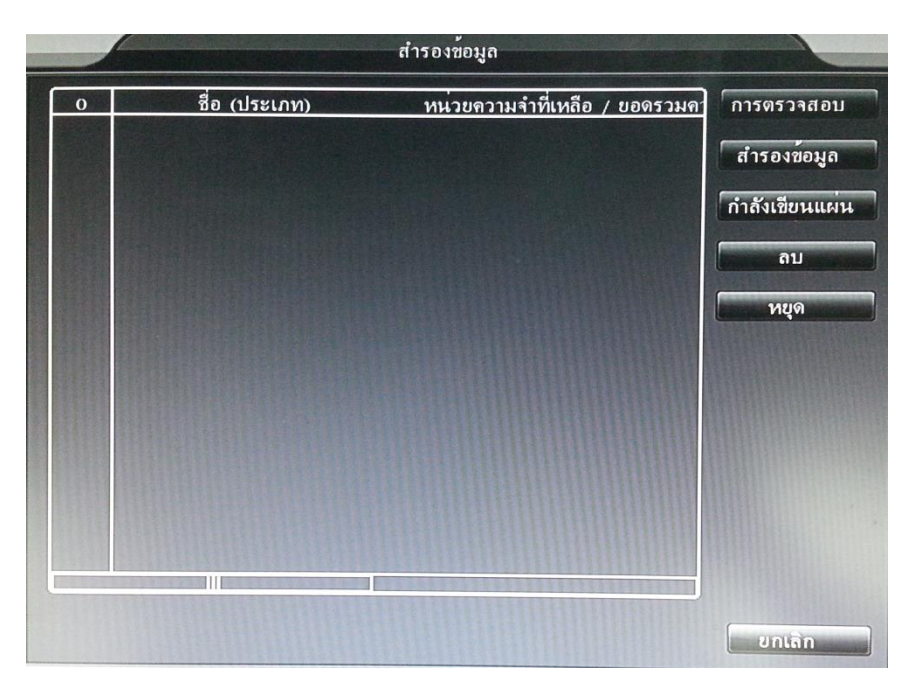

ส าหรับต้องการดึงข้อมูลขนาดใหญ่ โดยใช้ Flash Driver หรือ HDD External

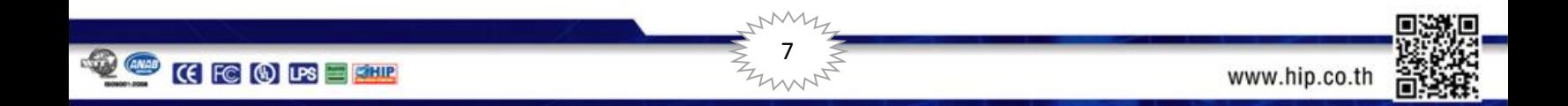

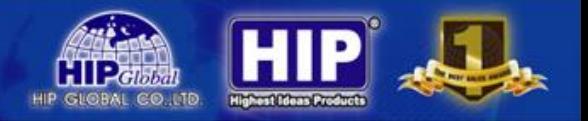

#### **3.2 เมนูหลัก (ปลุก)**

#### ้สำหรับกำหนดค่าการแจ้งเตือนต่างๆ

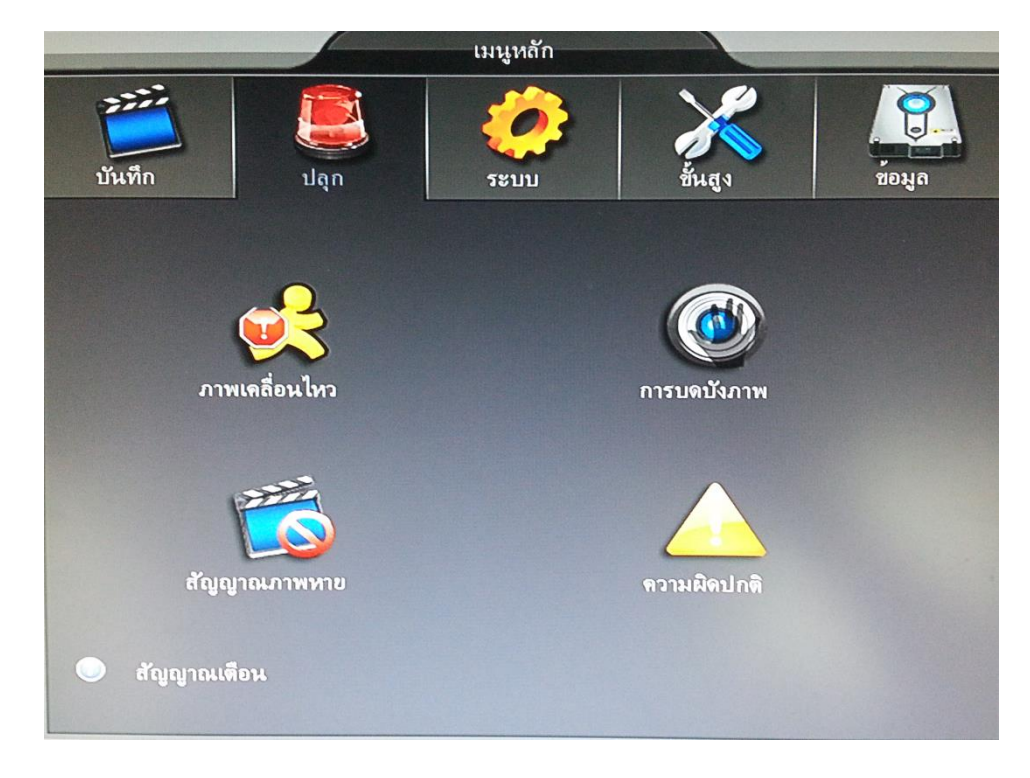

### **3.2.1 ภาพเคลื่อนไหว**

เป็นการกำหนด เปิด/ปิด ค่าต่างๆ ของการตรวจจับความเคลื่อนไหว

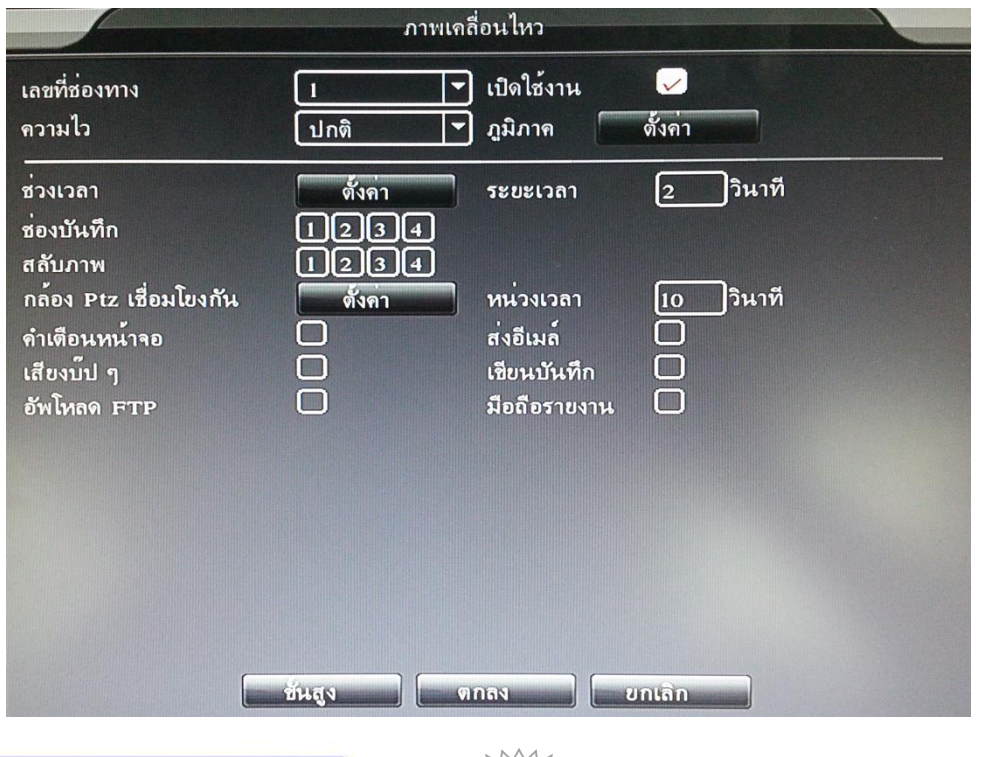

 $8\degree$ 

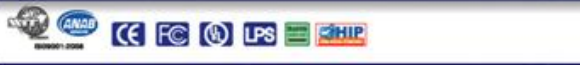

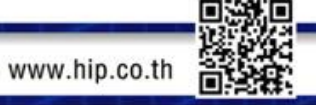

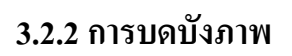

เป็นการกำหนด เปิด/ปิด การแจ้งเตือนเมื่อภาพถูกปิดบัง

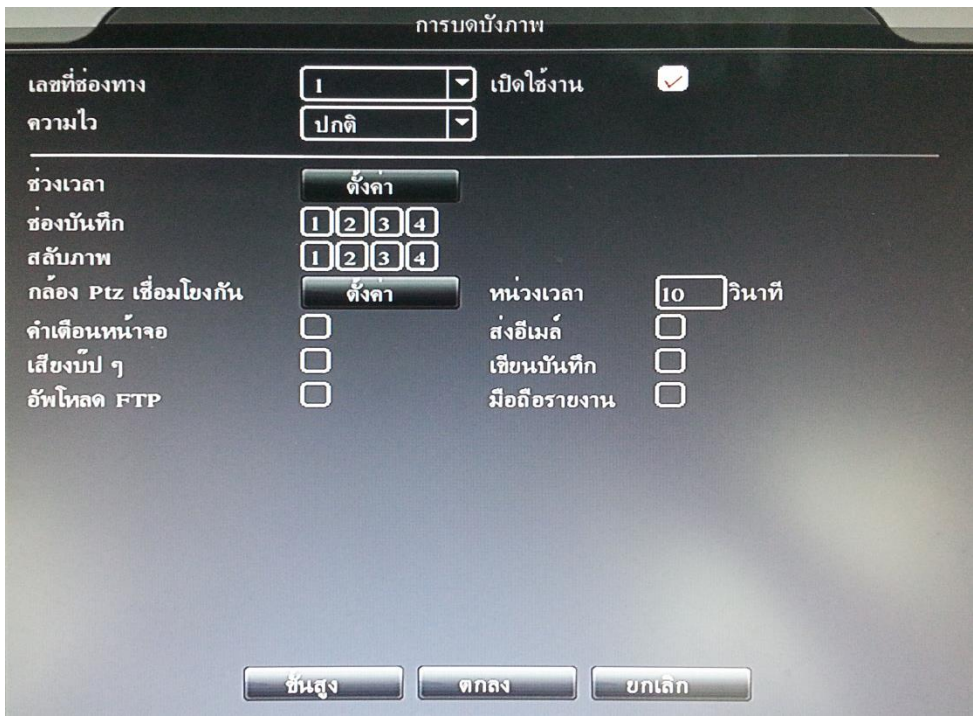

### **3.2.3 สัญญาณภาพหาย**

**QOCODEE** 

เป็นการกำหนด เปิด/ปิด การแจ้งเตือนเมื่อสัญญาณภาพขาดหาย

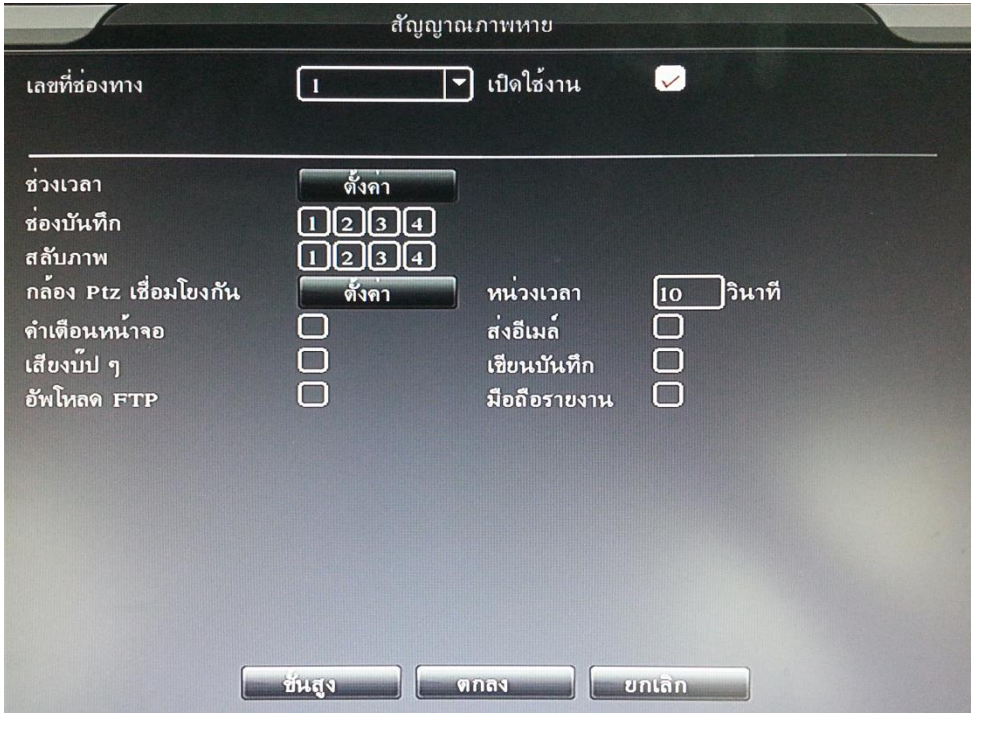

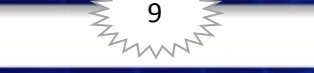

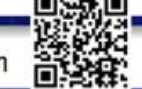

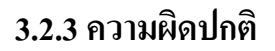

เป็นการกำหนด เปิด/ปิด การแจ้งเตือนเมื่อมีความผิดปกติ

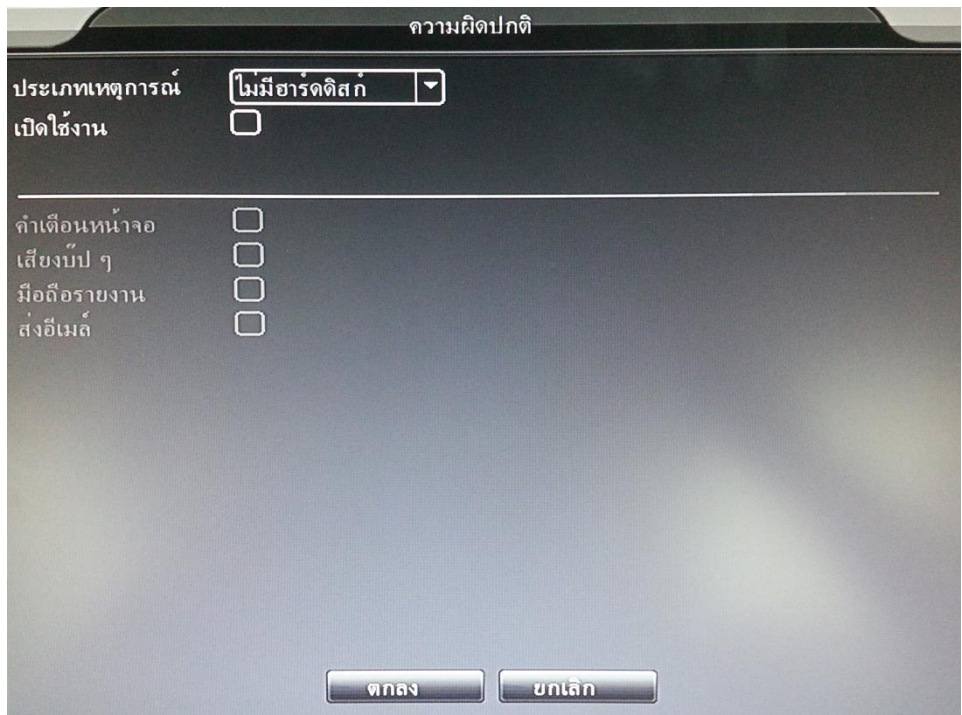

#### **3.3 เมนูหลัก (ระบบ)**

สำหรับกำหนดค่าต่างๆ ของเครื่องบันทึก

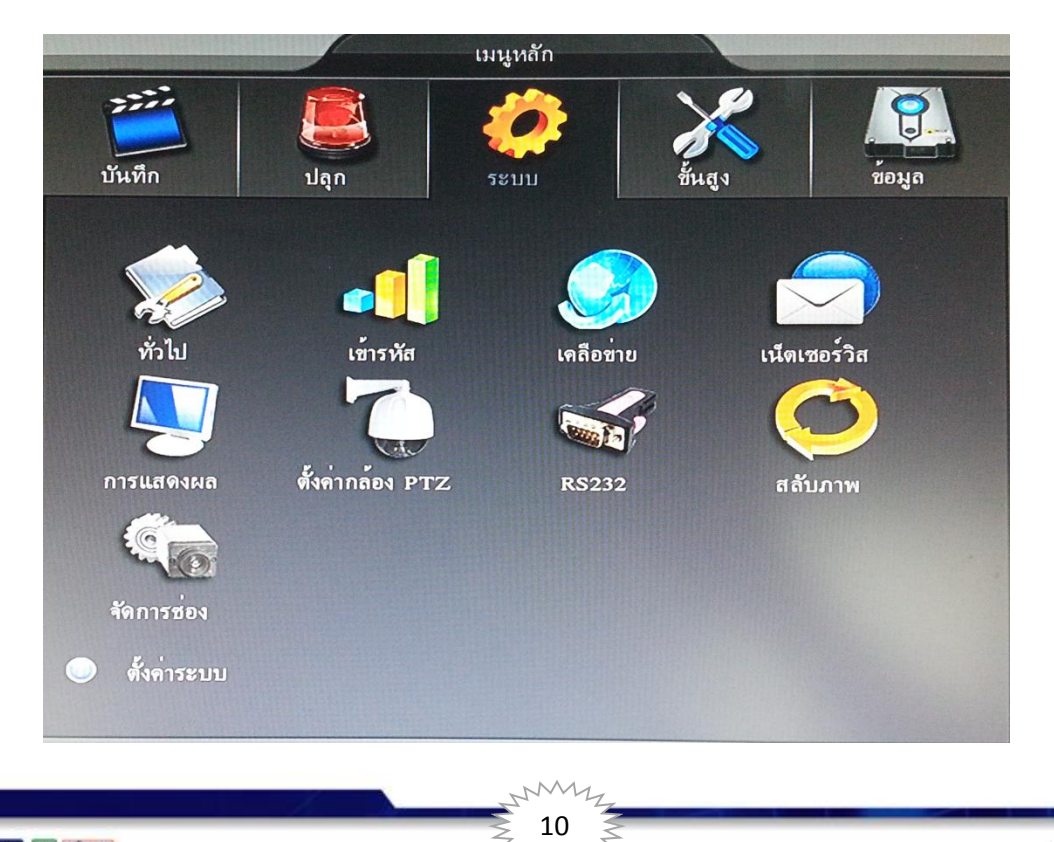

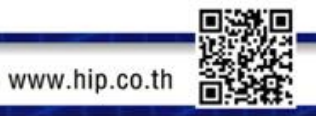

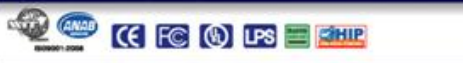

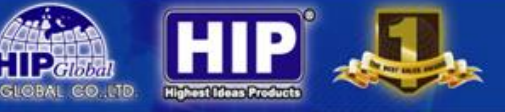

## **3.3.1 ทั่วไป**

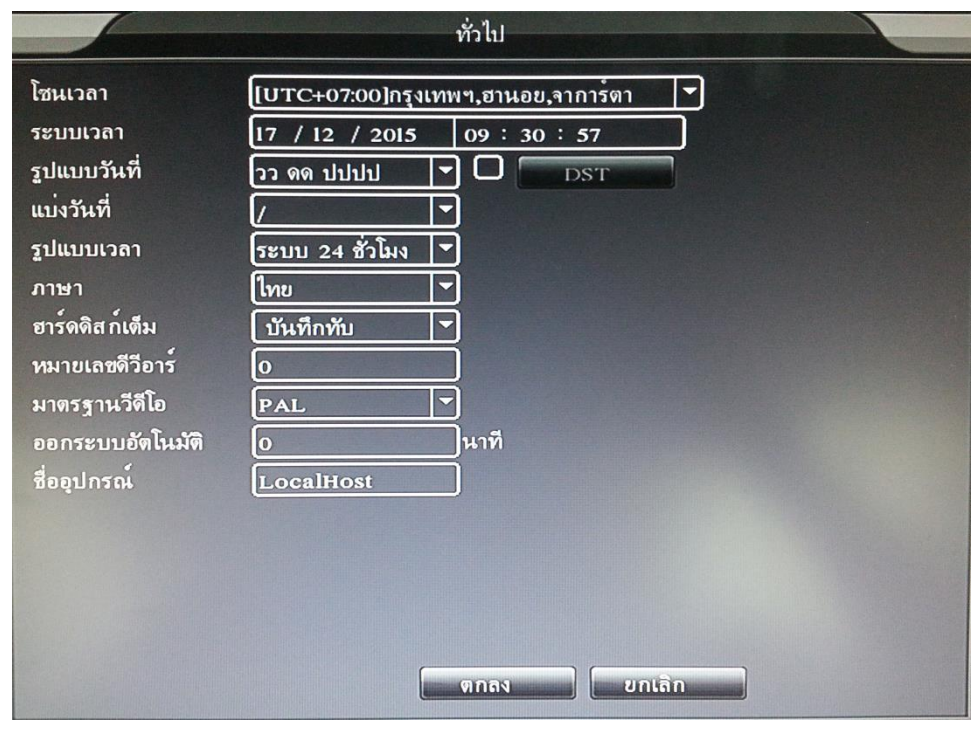

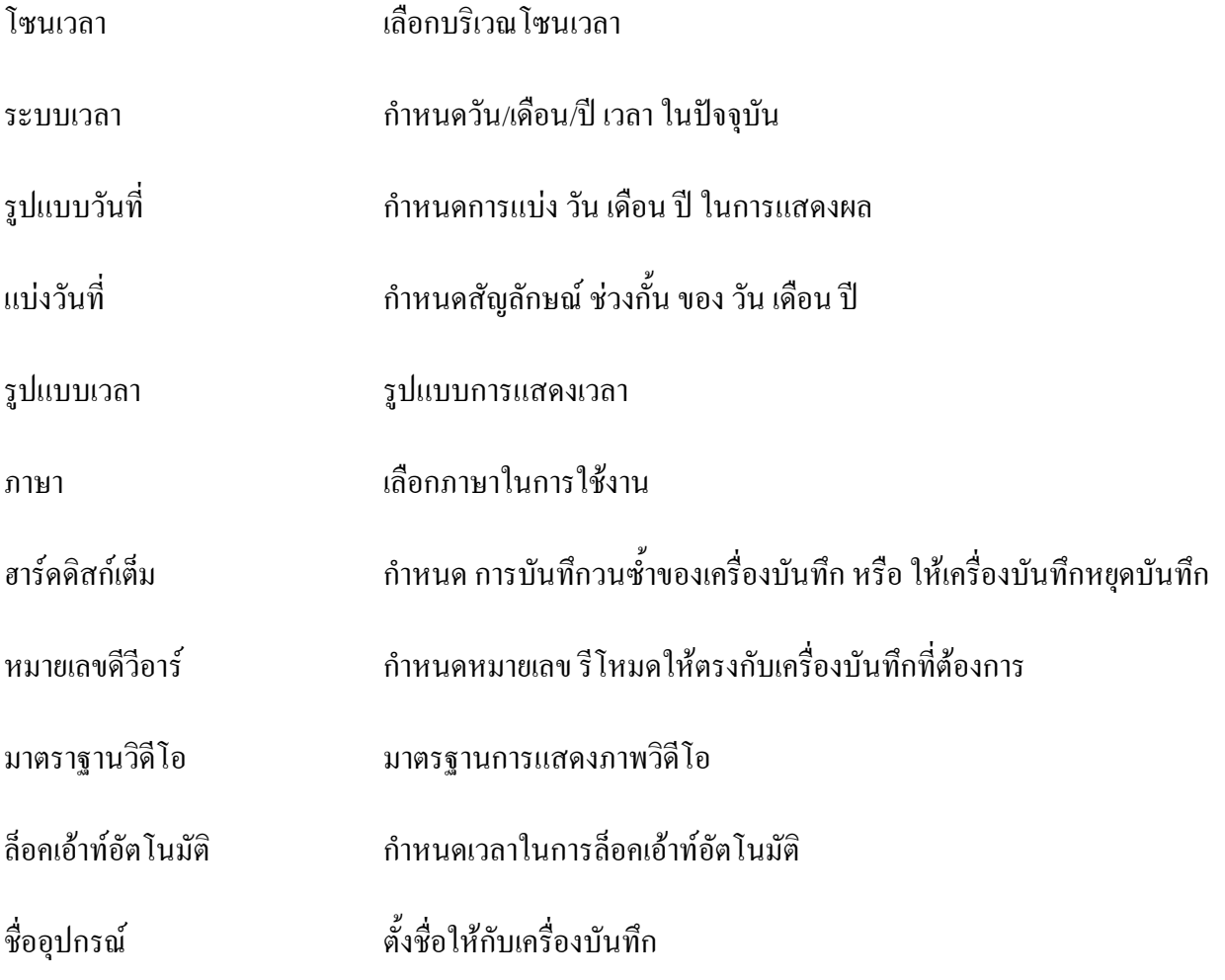

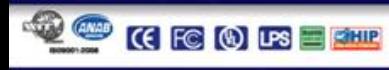

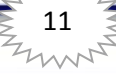

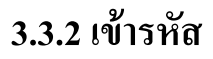

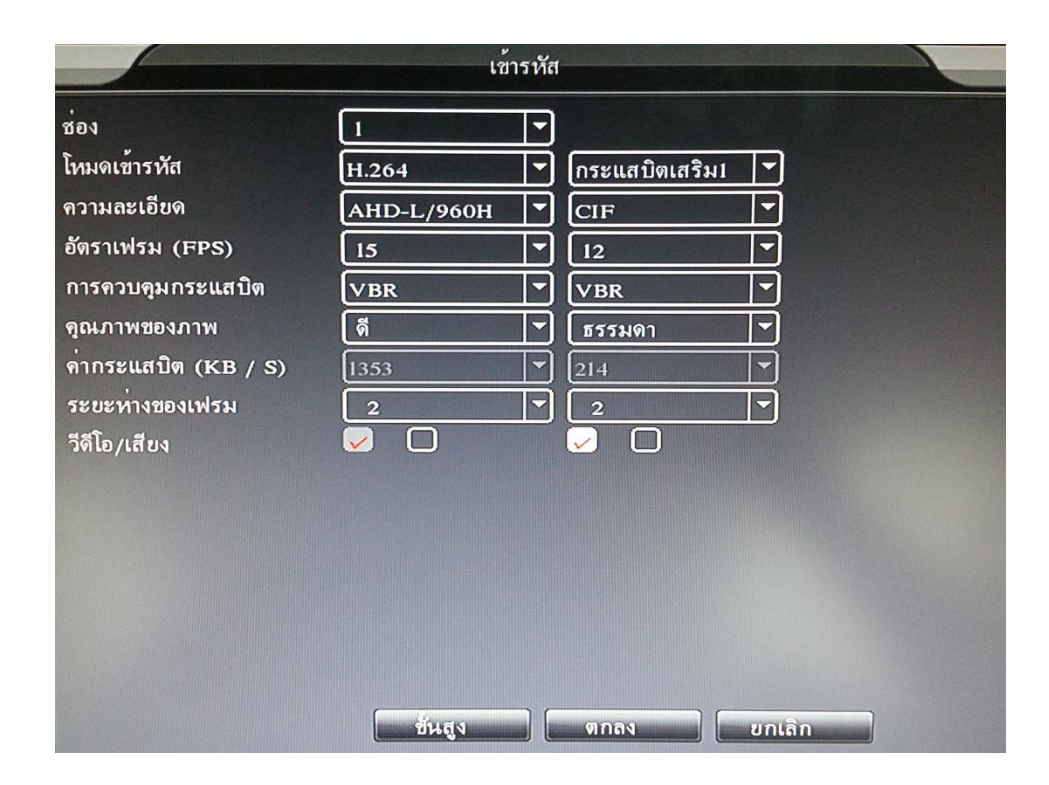

CO.LTD

#### **การตั้งค่าพื้นฐาน**

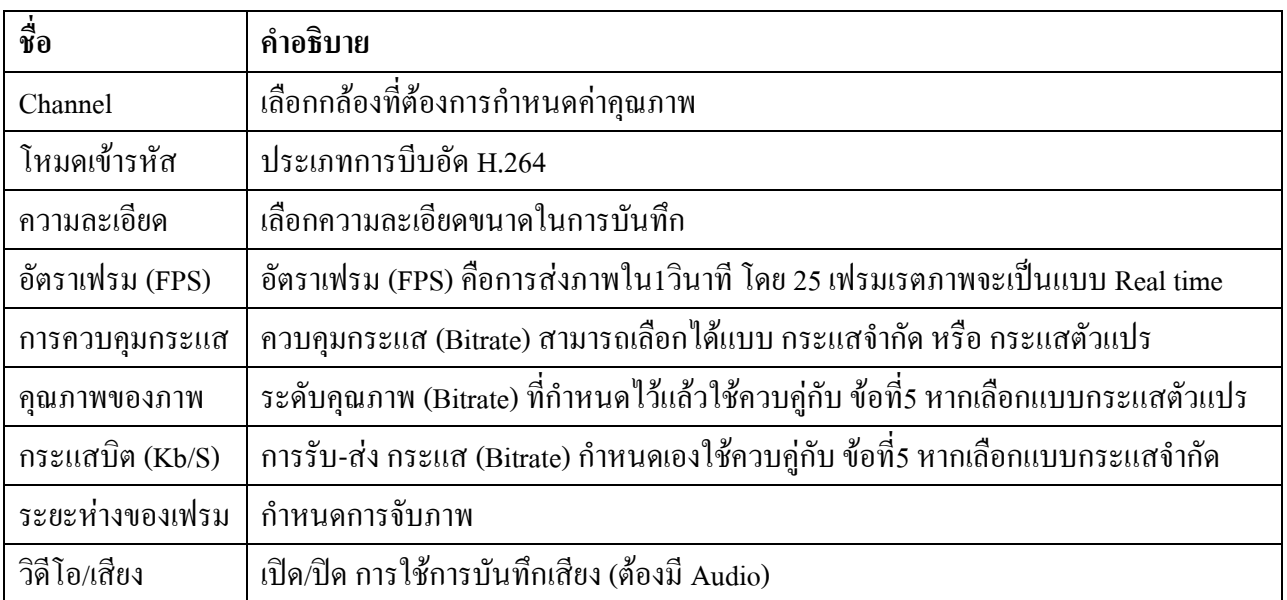

 $\frac{12}{7}$  12

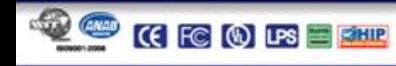

### **3.3.3 เครือข่าย**

เป็นการกำหนด IP Address ของเครื่องบันทึก ใช้ในการดูออนไลน์

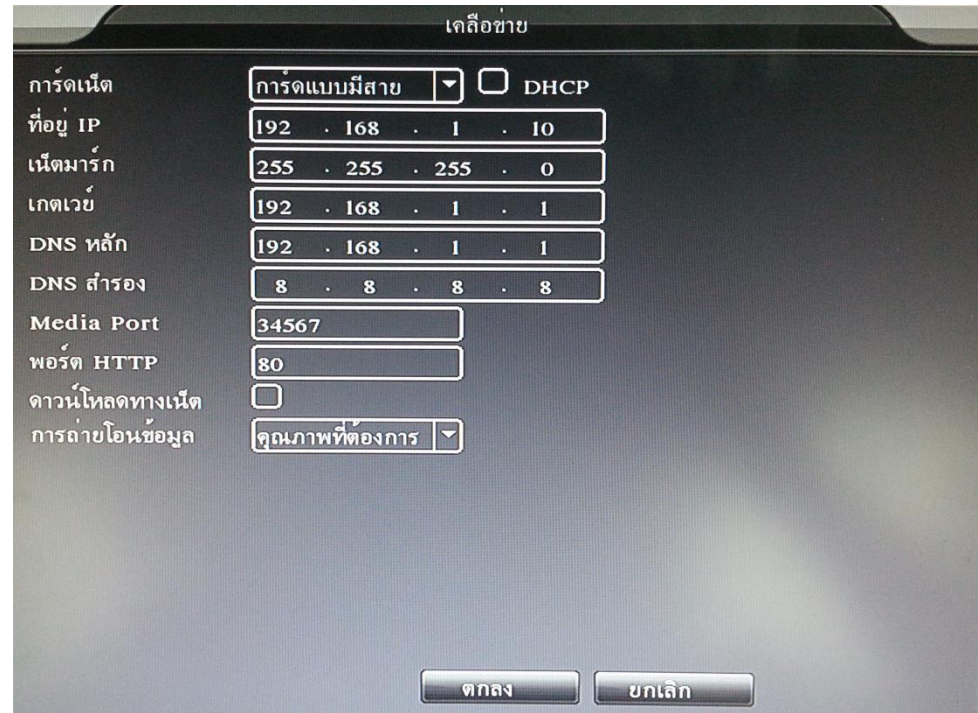

### **การตั้งค่าพื้นฐาน**

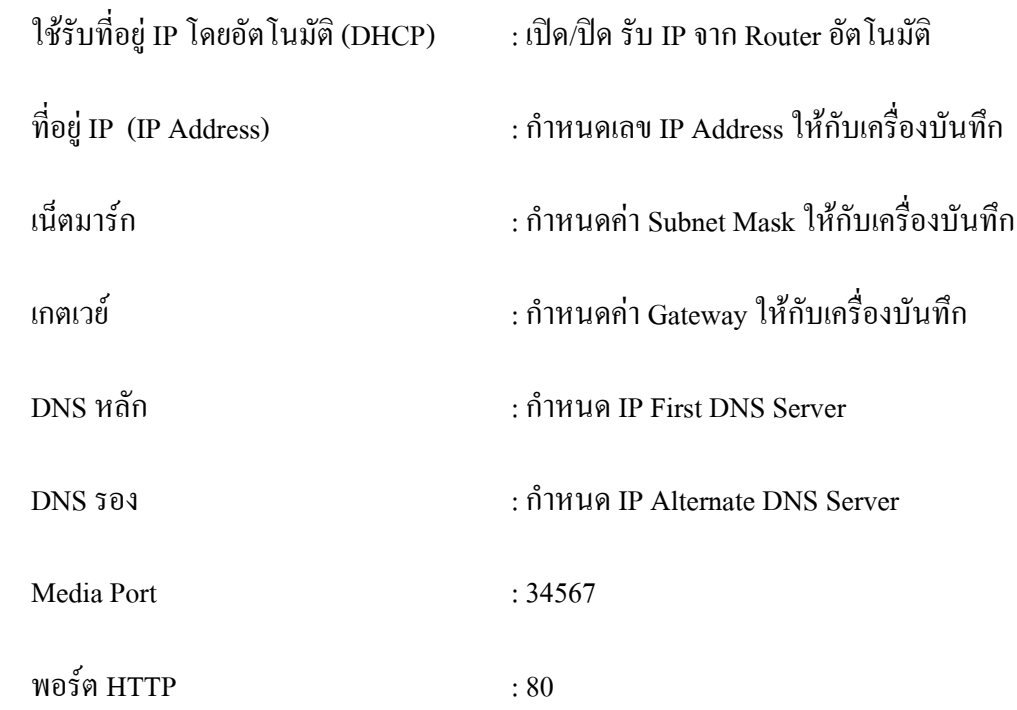

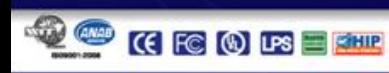

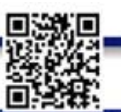

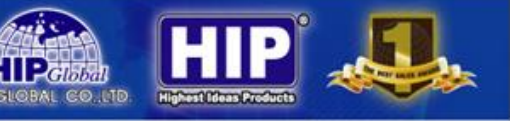

### **3.3.4 เน็ตเซอร์วิส**

เป็นการกำหนดค่า เครือข่ายเสริม อื่นๆ

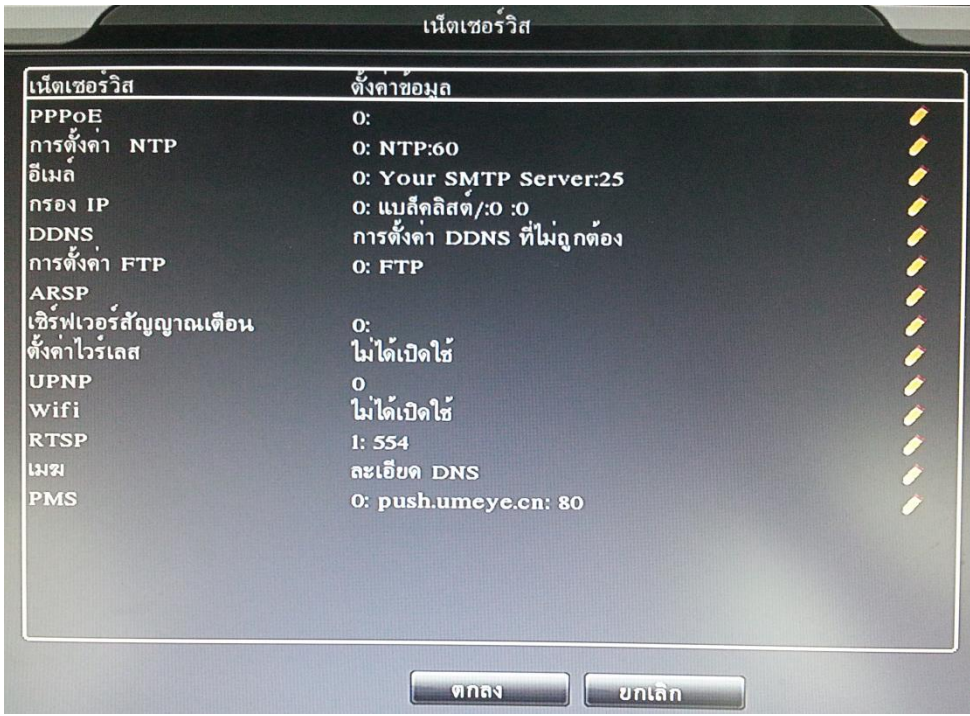

#### **3.3.5 การแสดงผล**

เป็นการแสดงความละเอียดของภาพที่จะออกไปยังมอนิเตอร์

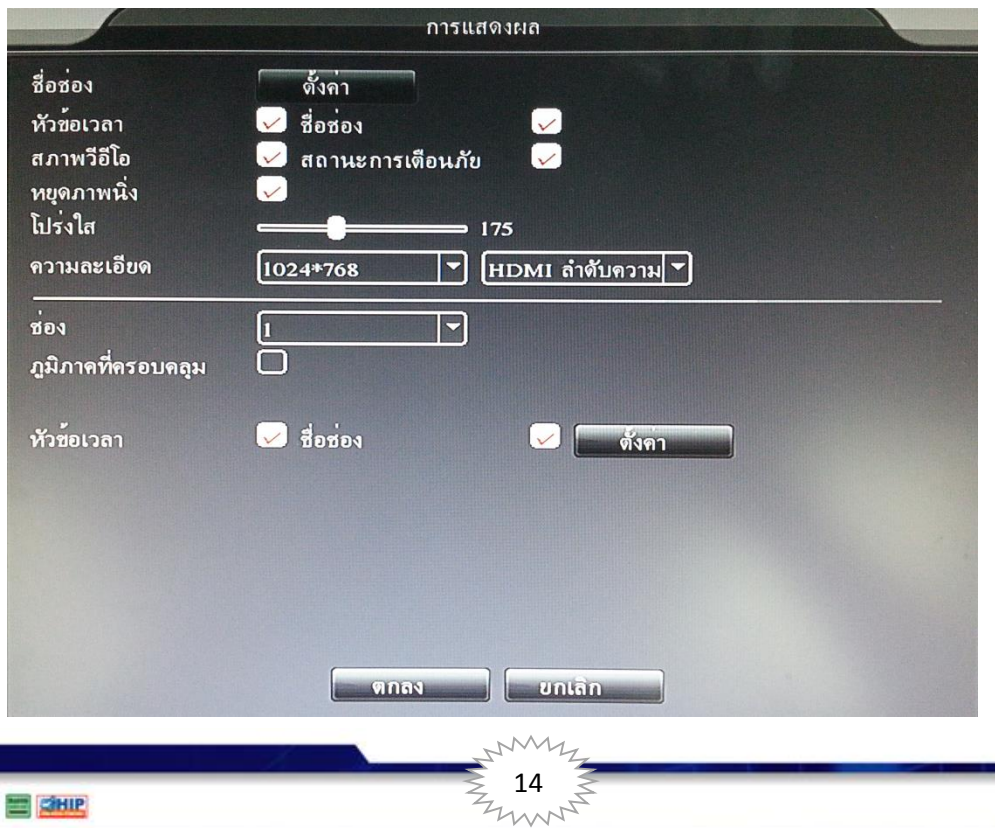

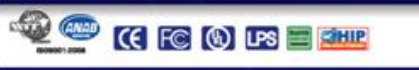

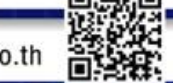

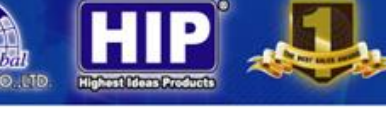

### **3.3.6 ตั้งค่ากล้อง PTZ**

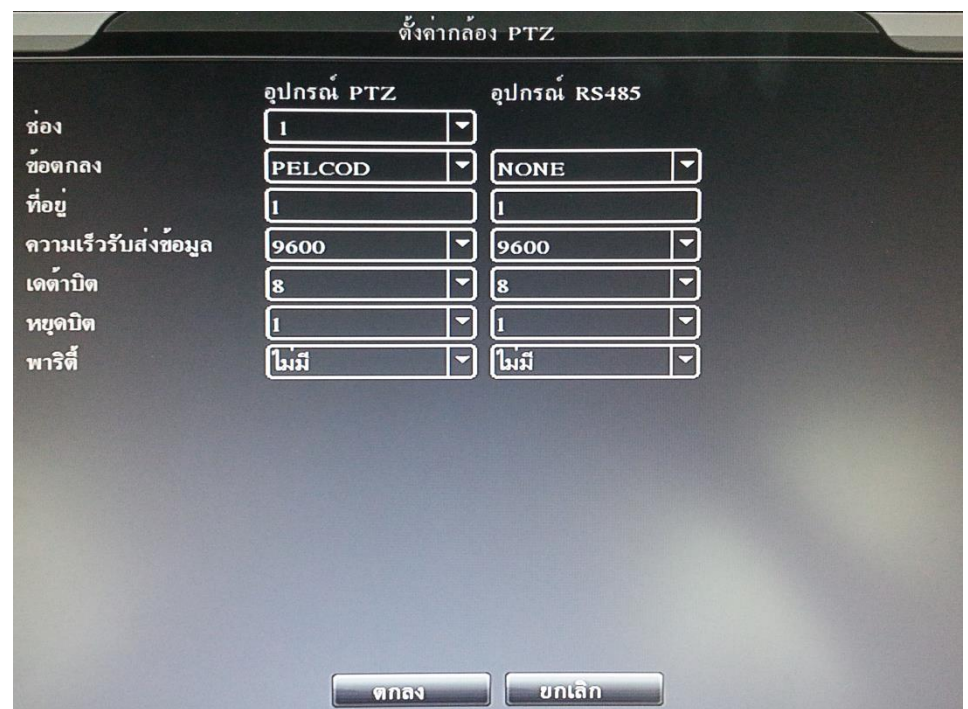

การก าหนดการใช้งานของกล้องคุณภาพสูง (Speed Dome Camera)

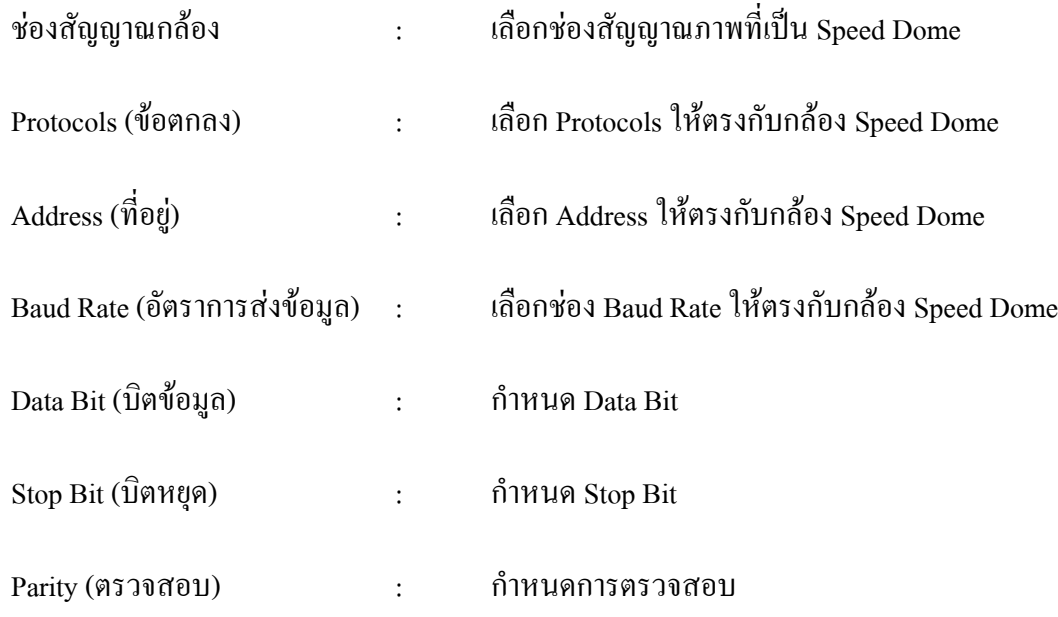

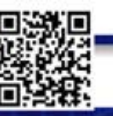

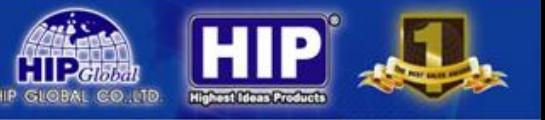

### **3.3.6 สลับภาพ**

เป็นการตั้งค่าการสลับภาพหมุนวนแสดงที่หน้าจอ

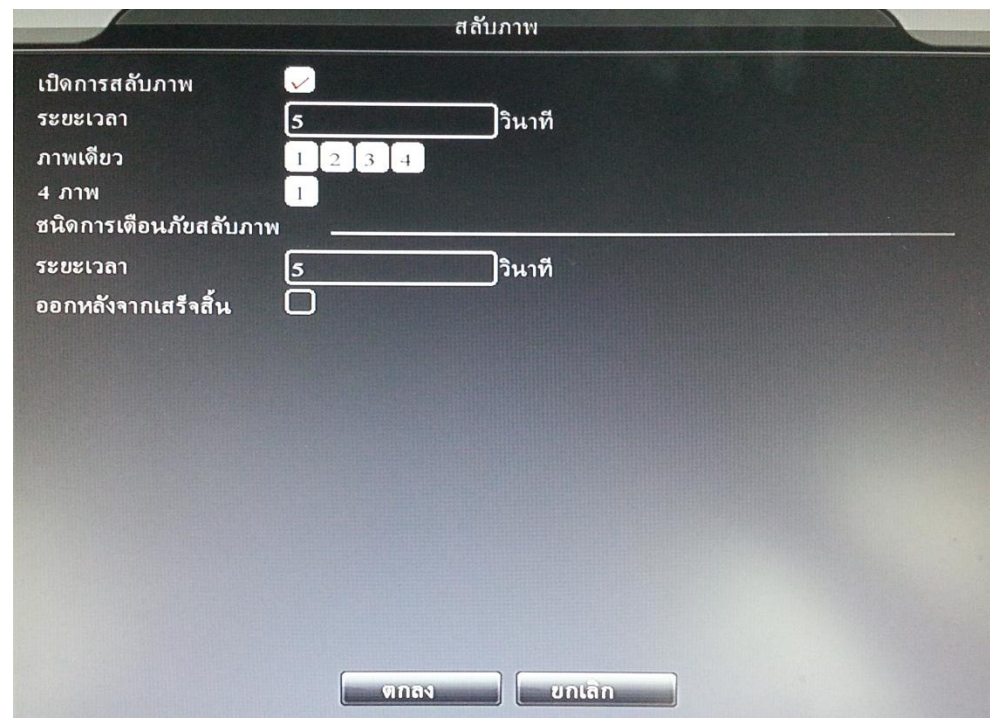

### **3.3.7 จัดการช่อง**

เป็นการเปลี่ยนระบบในการรับสัญญาณภาพของกล้อง

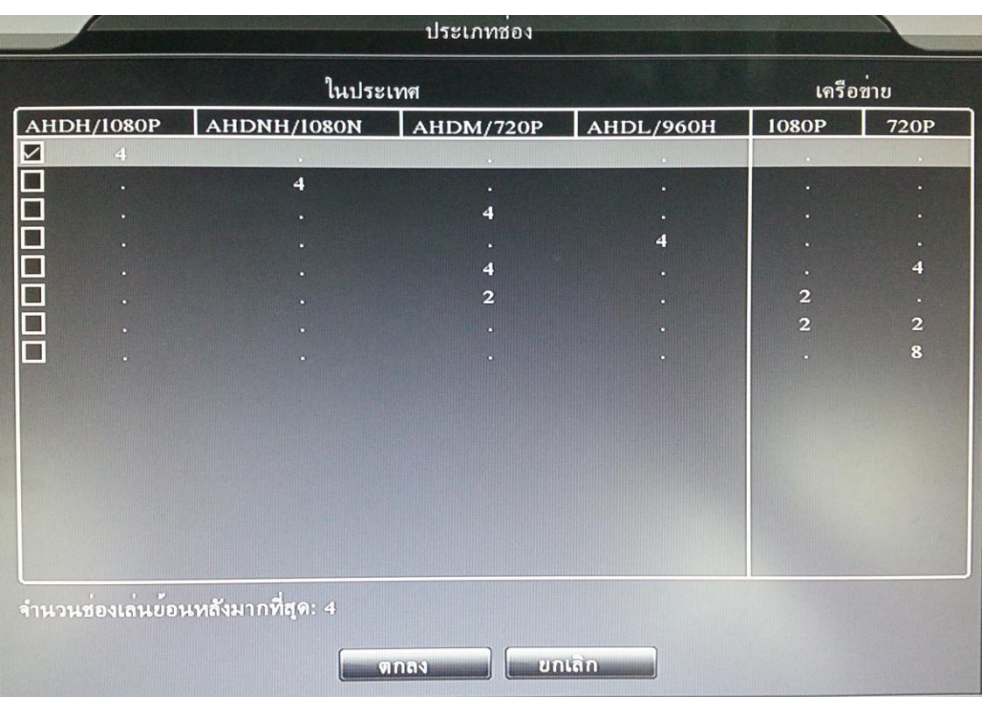

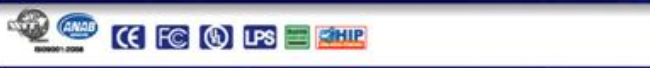

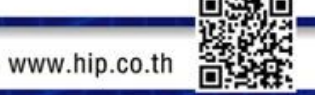

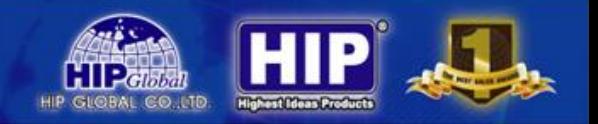

#### **การจัดการช่องสามารถเลือกโหมดได้หลายรูปแบบ เช่น**

โหมดที่ 1 รองรับกล้อง 2 ระบบ สามารถใส่ กล้อง AHD1080P,960P, 720Pและ Analog TVLine โหมดที่ 2 รองรับกล้อง 2 ระบบ สามารถใส่ กล้อง AHD960P ,720P (1MPixel) และ Analog TVLine โหมดที่ 3 รองรับกล้อง 2 ระบบ สามารถใส่ กล้อง 720P (1MPixel) และ Analog TVLine โหมดที่ 4 รองรับกล้อง 1 ระบบ สามารถใส่ กล้อง Analog TVLine โหมดที่ 5 รองรับกล้อง 2 ระบบ สามารถใส่ กล้อง AHD960P,720P และ IP Camera 960P, 720P โหมดที่ 6 รองรับกล้อง 2 ระบบ สามารถใส่ กล้อง AHD 960P, 720P และ IP Camera 1080P โหมดที่ 7 รองรับกล้อง 1 ระบบ สามารถใส่ กล้อง IP Camera 1080P , 720P โหมดที่ 8 รองรับกล้อง 1 ระบบ สามารถใส่ กล้อง IP Camera 720P

#### หมายเหตุ

- -การรับสัญญาณภาพแต่ละรูปแบบ ขึ้นอยู่กับประเภทกล้องที่จะรองรับ
- หากเลือกโหมดที่รองรับกล้องได้มาก การบันทึกกีจะเก็บจำนวนวันได้น้อยลง
- -กล้อง IP Camera จะต้องรองรับระบบ Onvif
- กล้อง IP Camera จะต้องกำหนด IP Address ไว้แล้ว
- เมื่อ ตั้งค่ากล้อง IP Camera ต้องใส่ User + Password เข้าไปที่การตั้งค่าที่เครื่องบันทึกด้วย
- (1080P = 2Megapixel), (960P = 1.3 Megapixel), (720P = 1 Megapixel), (960H = ความละเอียดที่รอบรับกล้อง TVL)

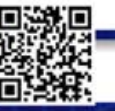

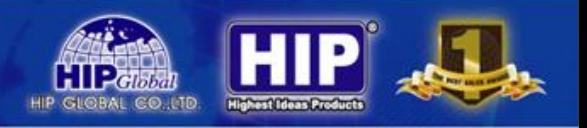

### **3.4 เมนูหลัก (ขั้นสูง)**

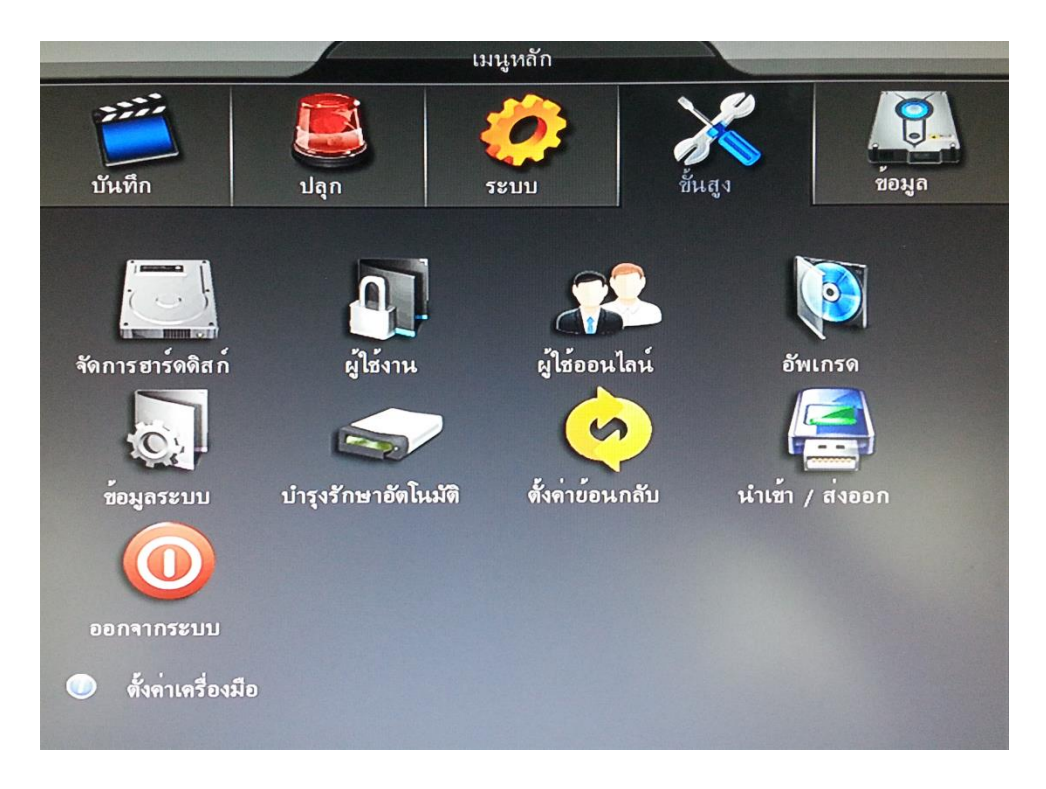

#### **3.4.1 จัดการฮาร์ดดิสก์**

เป็นการจัดการระบบ ฮาร์ดดิสก์ของเครื่องบันทึก

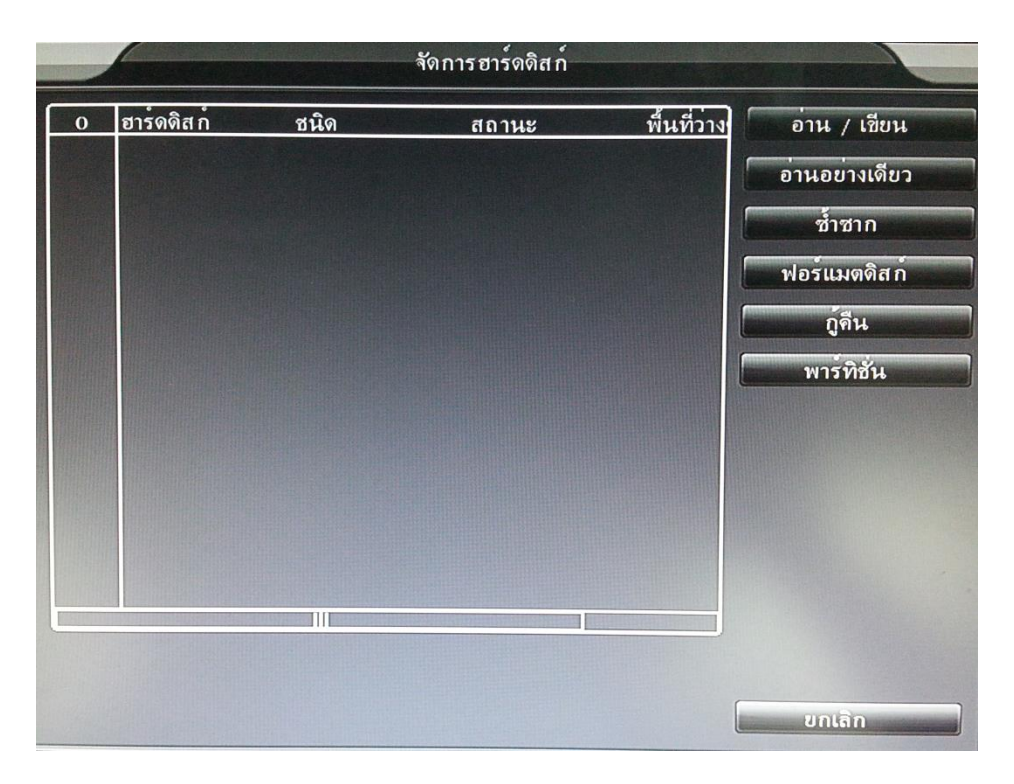

การตรวจจับ HDD ของเครื่องบันทึก เมื่อตรวจพบครั้งแรก จะต้อง **Format** เพื่อให้เข้ากับระบบของเครื่องบันทึก

 $\begin{bmatrix} 18 \\ 18 \\ 11 \end{bmatrix}$ 

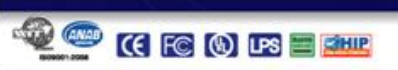

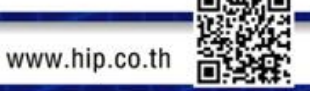

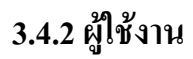

**QOCODEE** 

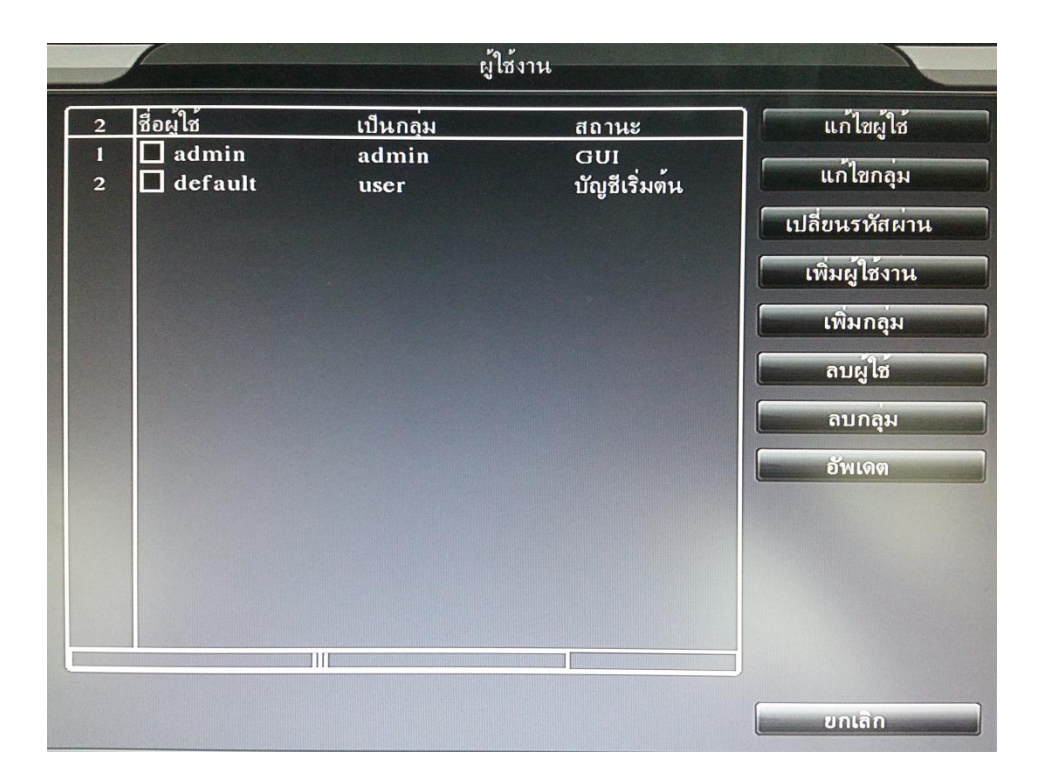

เป็นการกำหนด จำกัดสิทธิผู้ใช้งานเครื่องบันทึก สามารถเพิ่ม, ลบ, แก้ไขรหัสผ่าน ได้ที่เมนูนี้

หากต้องการเพิ่มผู้ใช้งาน และ จำกัดสิทธิต่างๆในการใช้งานคลิก "เพิ่มผู้ใช้งาน"

โดยจำนวนสิทธิจะขึ้นอยู่กับประเภทกลุ่ม แบ่งออกเป็น "กลุ่ม Admin" และ "กลุ่ม User"

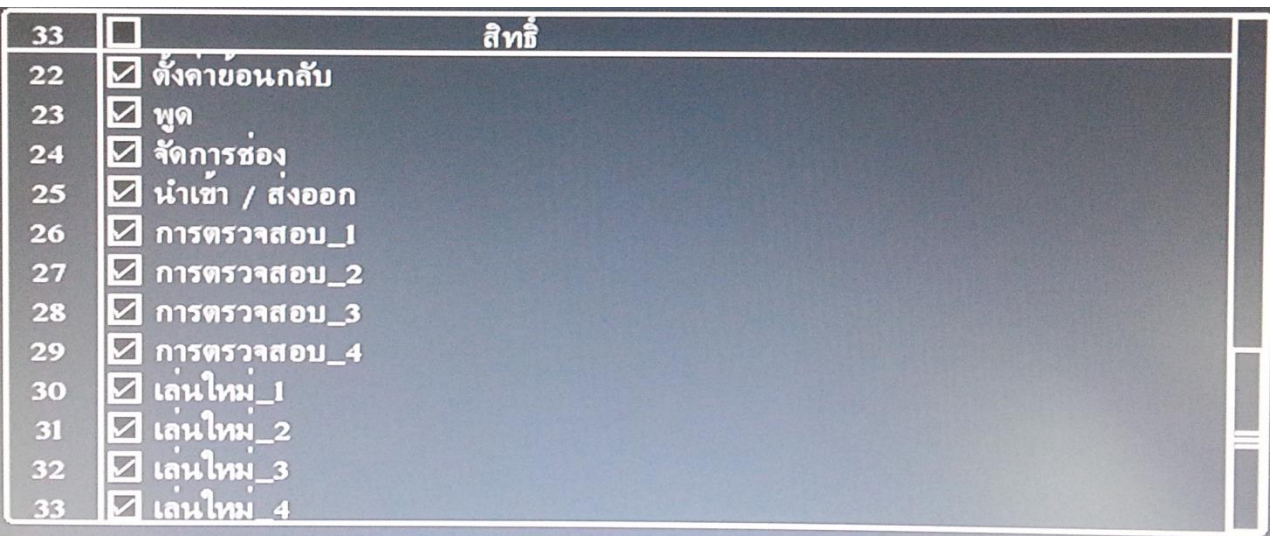

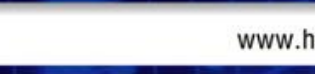

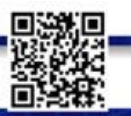

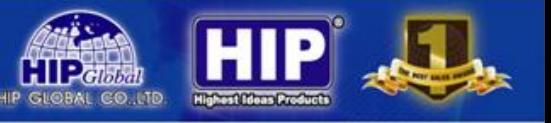

#### **3.4.3 ผู้ใช้ออนไลน์**

เป็นการแสดงสถานะ แจ้งมีผู้เข้าใช้จากระบบเครือข่ายที่อื่นๆ

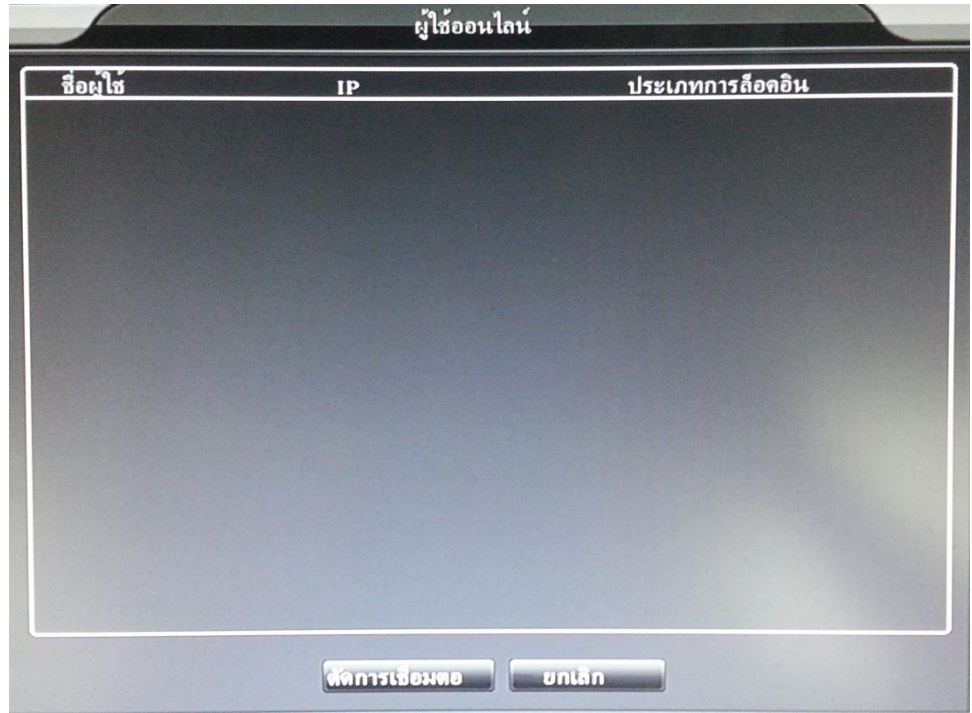

สามารถตัดการใช้งาน ผู้ใช้ออนไลน์อื่นๆ ไม่ให้ใช้งานได้

#### **3.4.4 อัพเกรด**

ไว้ส าหรับอัพเกรด เวอร์ชั่น ของ เฟิร์มแวร์

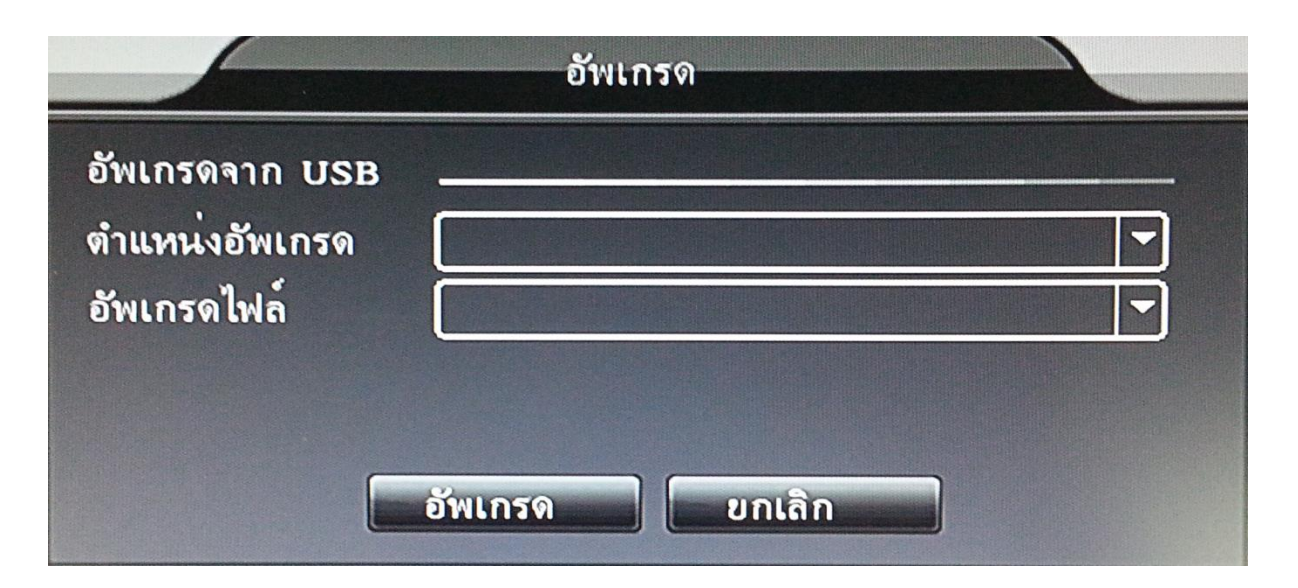

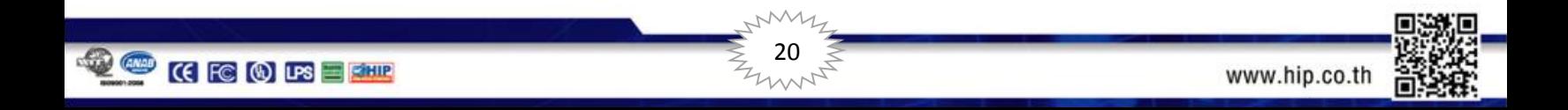

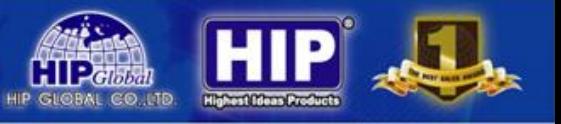

#### **3.4.5 บ ารุงรักษา**

เป็นการตั้งค่า Restart เครื่องบันทึกในเวลาที่กำหนด

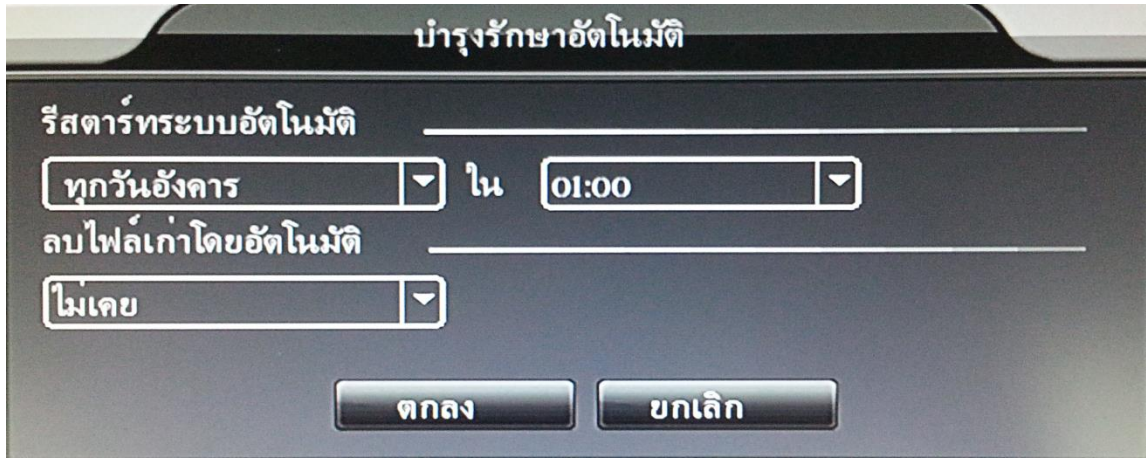

### **3.4.6 ตั้งค่าย้อนกลับ**

เป็นการเลือกหัวข้อในการคืนค่าเริ่มต้น

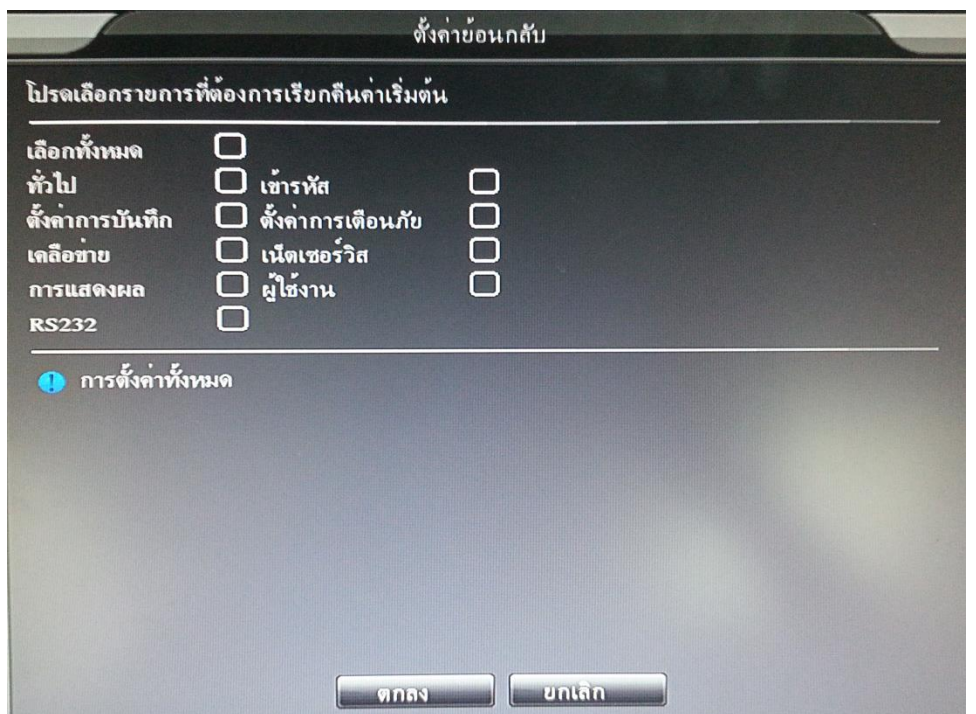

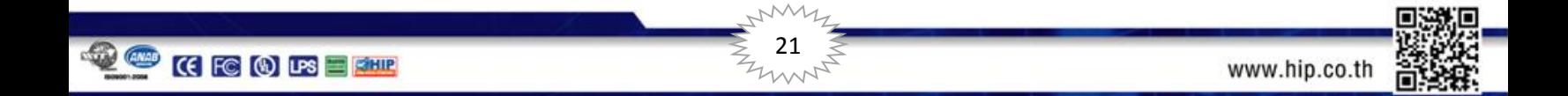

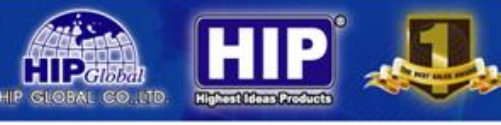

#### **3.4.7 น าเข้า / ส่งออก**

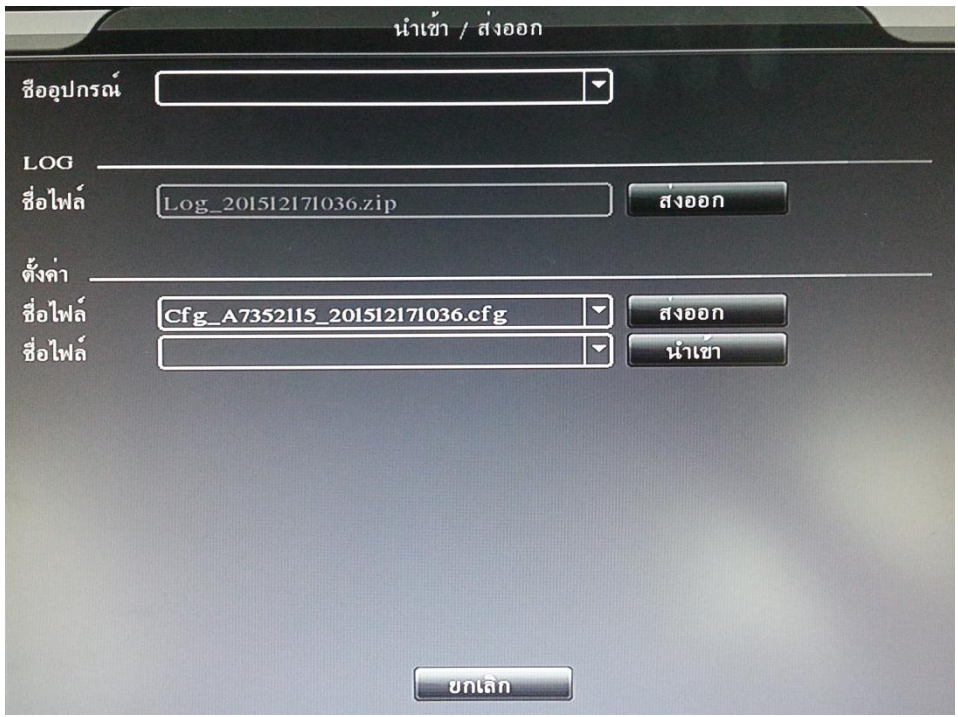

หากกำหนดค่าต่างๆทั้งหมดไว้แล้ว สามารถส่งออกการตั้งค่าต่างๆ และนำเข้า ไปยังเครื่องบันทึกใหม่ได้

#### **3.4.8 ออกจากระบบ**

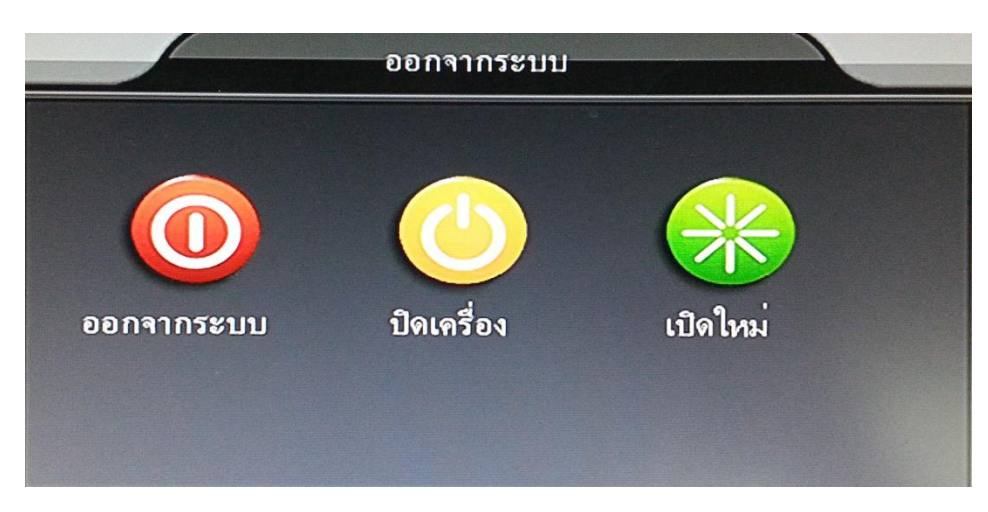

เป็นการจัดการ การทำงานของเครื่องบันทึกควบคุมการทำงานของเครื่องบันทึกได้โดย

- ออกจากระบบการใช้งาน (Logout)
- ปิดการใช้งานเครื่องบันทึก
- เริ่มการใช้งานเครื่องบันทึกใหม่(Restart)

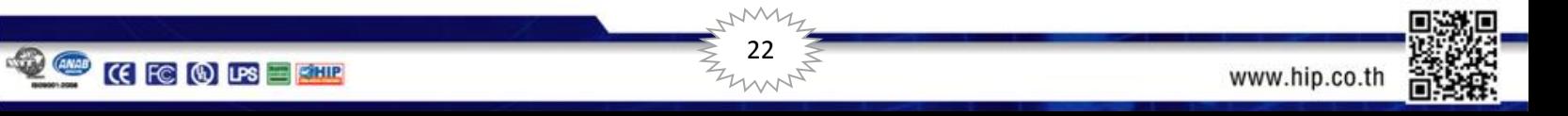

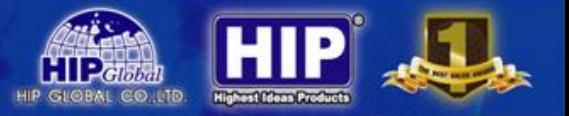

#### **3.5 เมนูหลัก (ข้อมูล)**

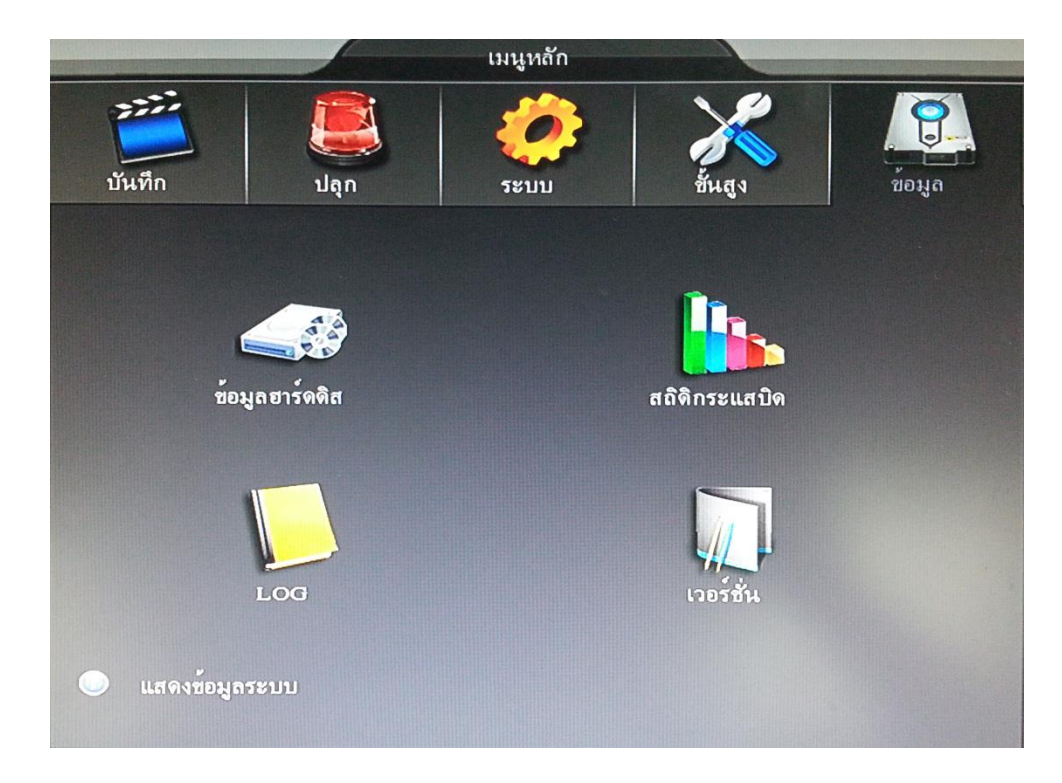

#### **3.5.1 ข้อมูลฮาร์ดดิสก์**

เป็นการแสดงข้อมูลต่างๆที่อยู่ใน ฮาร์ดดิสก์

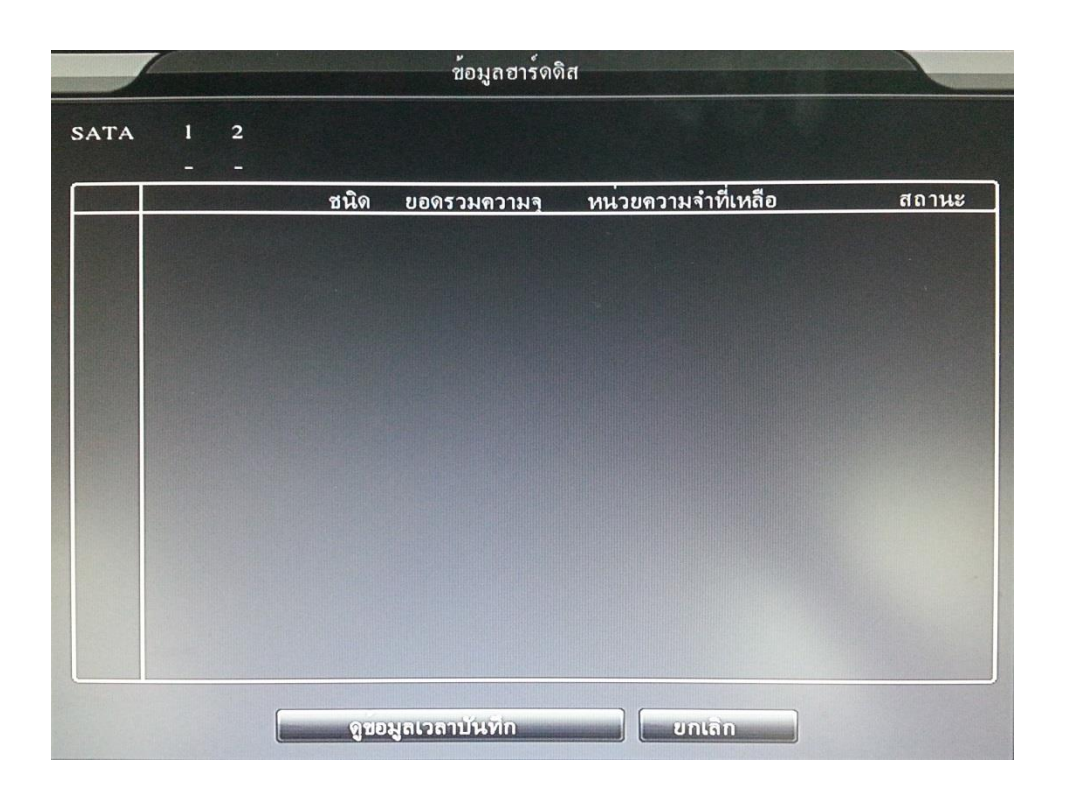

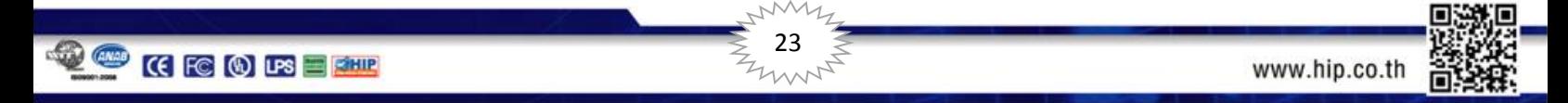

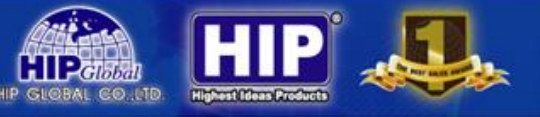

#### **3.5.2 สถิติกระแสบิต**

ตรวจเช็คกระแสบิตการโอนถ่ายข้อมูลของภาพ

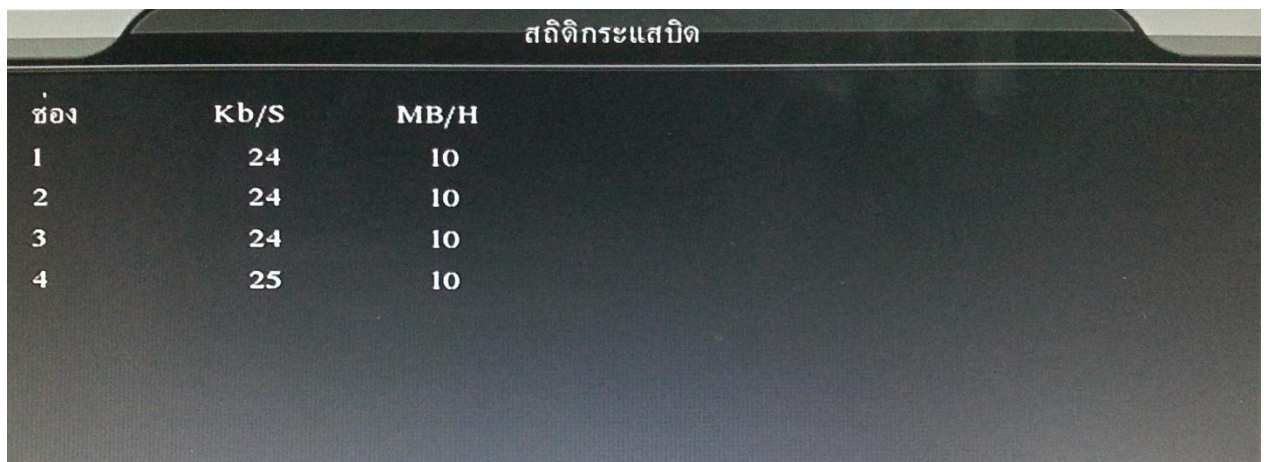

#### **3.5.3 Log**

แสดงข้อมูล ของผู้เข้ามาใช้งาน

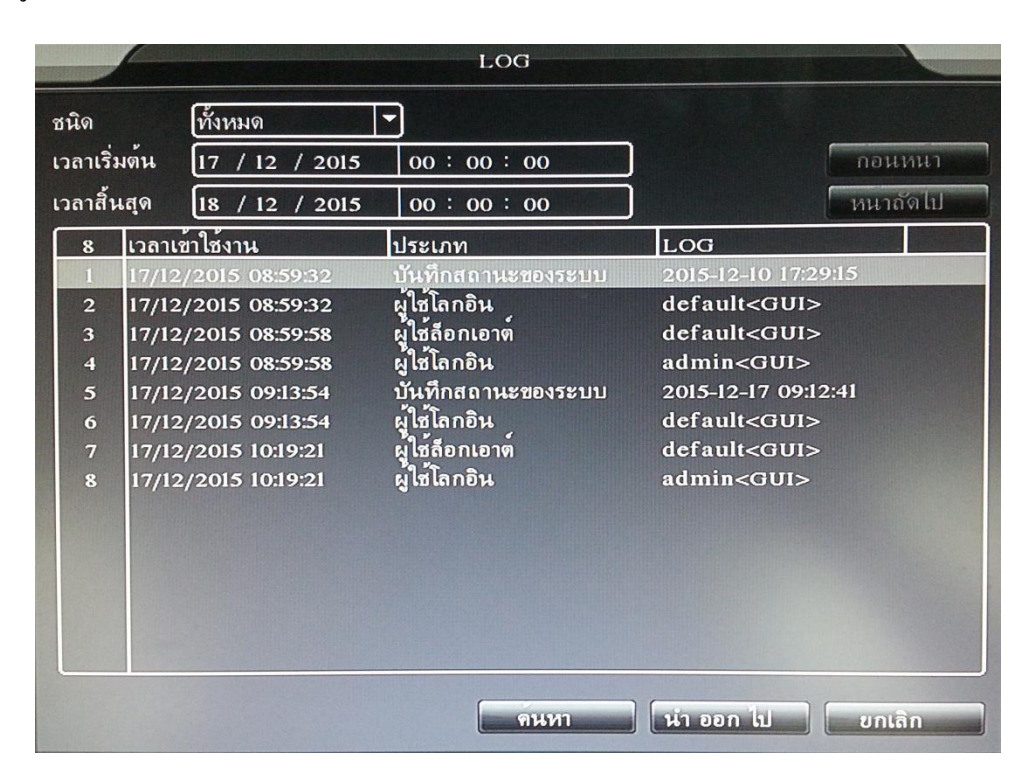

สามารถก าหนดวัน/เดือน/ปี /เวลา ที่ต้องการทราบ เพื่อดูข้อมูลผู้ใช้งานที่เข้ามาใช้เครื่องบันทึก

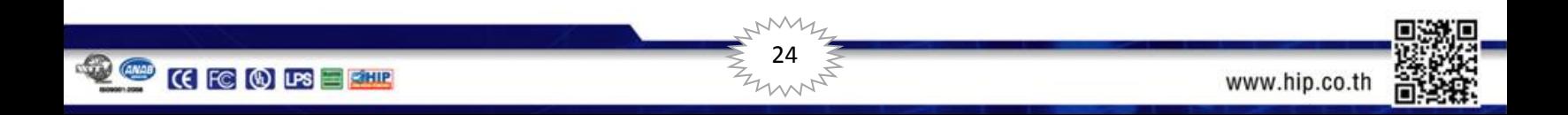

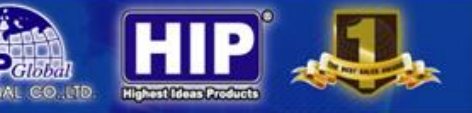

### **3.5.4 เวอร์ชั่น**

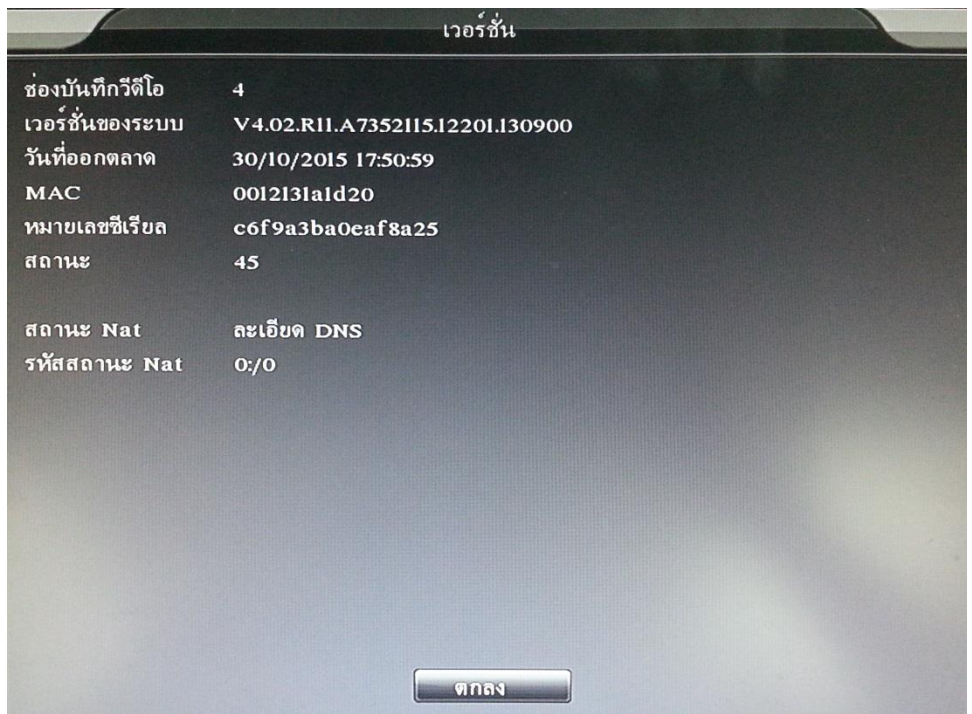

เป็นการแจ้งสถานะ ระบบ รุ่น หมายเลขซีเรียลในการดูออนไลน์ของเครื่องบันทึก

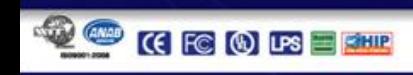

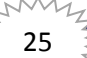

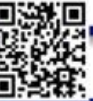

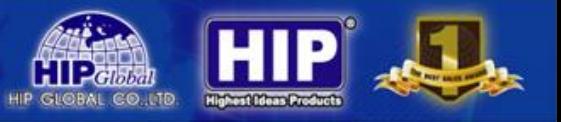

#### **การรับชมผ่านระบบ Network**

Web Browser Operation (รองรับเฉพาะ IE Browser เท่านั้น)

1. ตั้งค่าให้อนุญาตการดาวน์โหลด ActiveX Control โดยเข้าไปที่ Start -> Control Panel -> Internet Option

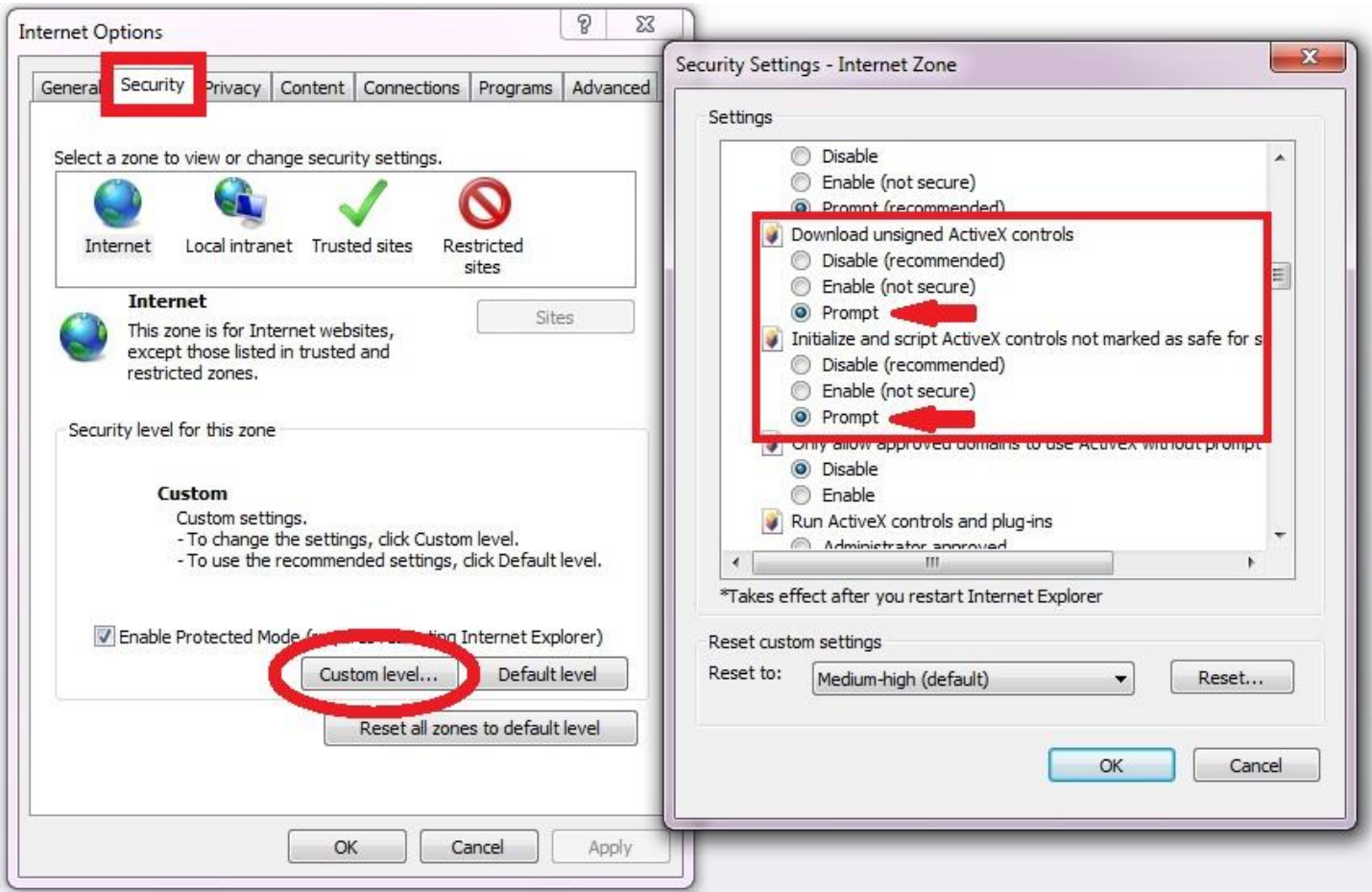

เมื่อเข้ามาแล้วให้คลิกไปที่หน้า Security และ คลิกที่ Custom level……

ในหัวข้อ Download Unsigned ActiveX controls -> ตั้งค่าให้เป็น Prompt

ในหัวข้อ Initialized and script ActiveX controls not marked as safe -> ตั้งค่าให้เป็น Prompt

26

จากนั้นคลิก $\begin{array}{|c|c|}\hline \texttt{ok} & \texttt{n} \hat \texttt{a}}\end{array}$ กลับมายังหน้าจอปกติ

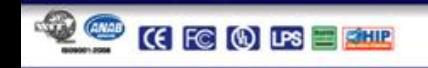

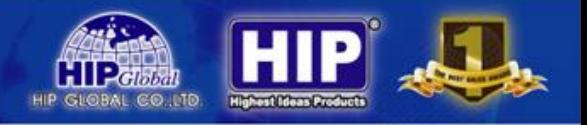

2. Turn off UAC สำหรับ Windows 7

เพื่อป้องกันปัญหาที่อาจเกิดขึ้นจากการรัน Internet Explorer หรือ CMS ควรที่จะมีการ disables UAC (User Account Control) ส าหรับ Windows7 โดยมีขั้นตอนดังต่อไปนี้

**User Accounts** 

**MARK** 

#### **การ Turn off UAC**

- 2.1 ที่เครื่องคอมพิวเตอร์ คลิกที่ Start แล้วคลิกเลือก Control Panel
- 2.2 ในหน้าต่าง Control Panelคลิกเลือก User Account

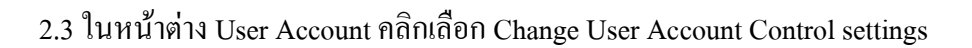

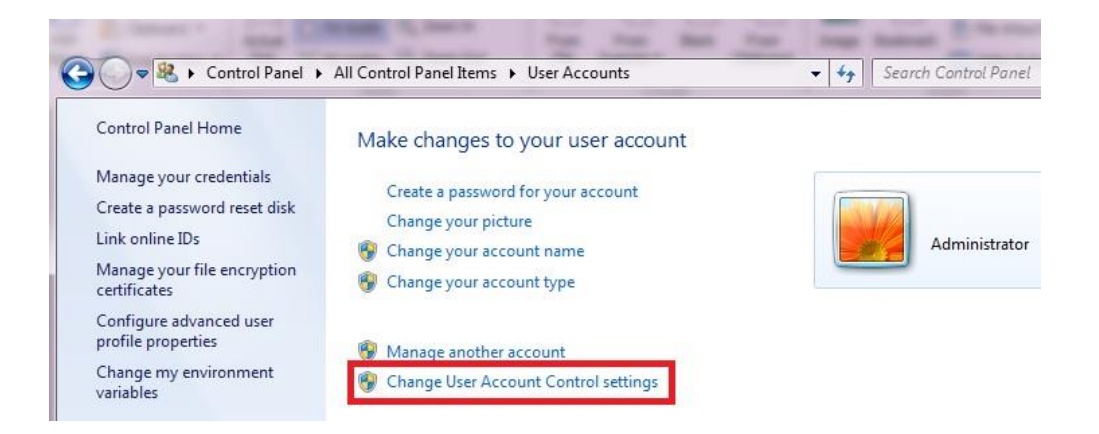

2.4 จากนั้นเลื่อนระดับของการควบคุมมาอยู่ที่ "Never notify"แล้วคลิกเลือก OK

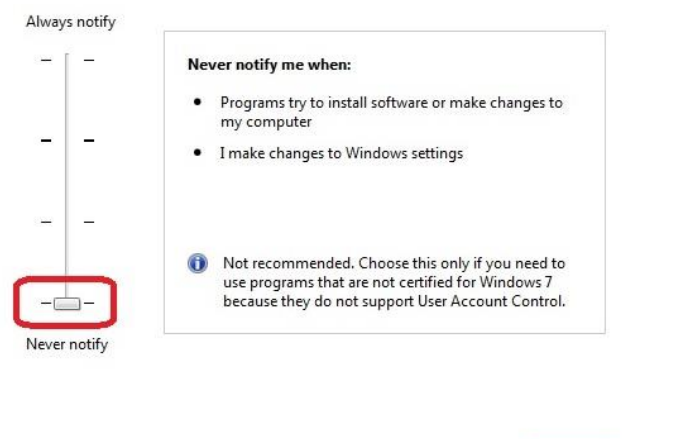

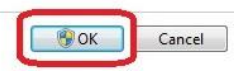

2.5 หลังจากนั้นทำการ Restart เครื่องคอมพิวเตอร์

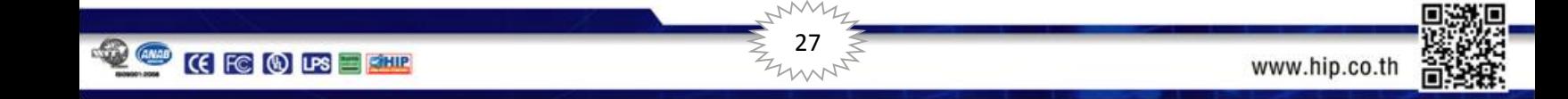

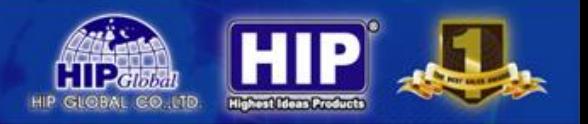

#### **Web browser (หน้าต่าง IE)**

หลังจากที่มีการตั้งค่าที่เครื่องบันทึกและ Router เรียบร้อยแล้ว สามารถใช้คอมพิวเตอร์ในการเชื่อมต่อเครื่องบันทึกผ่านระบบ เครือข่ายตามขั้นตอนต่อไปนี้

เปิดหน้าต่าง Internet Explorer (IE) ขึ้นมา หลังจากนั้นในช่อง Address barให้ใส่ IP Address หรือ Webserverของเครื่องบันทึกที่ ต้องการ

เช่น  $\bigcirc$  http://192.168.1.45/  $\bigcirc \cdot \circ$  (ในเครือข่ายระบบ LAN) ดังภาพ

หาก IP และ Port ถูกต้อง จะปรากฏหน้าต่างดังภาพ

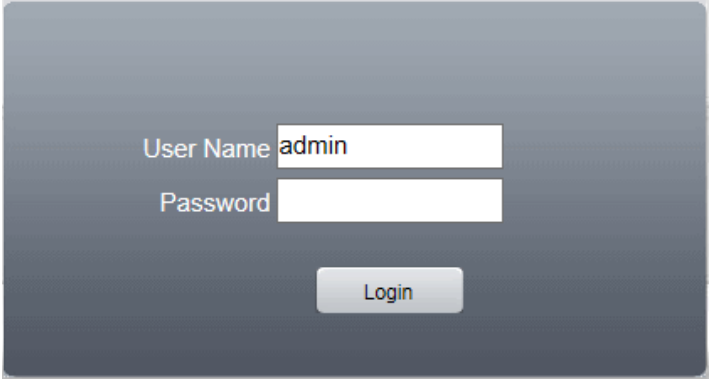

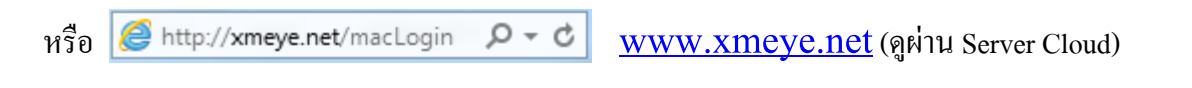

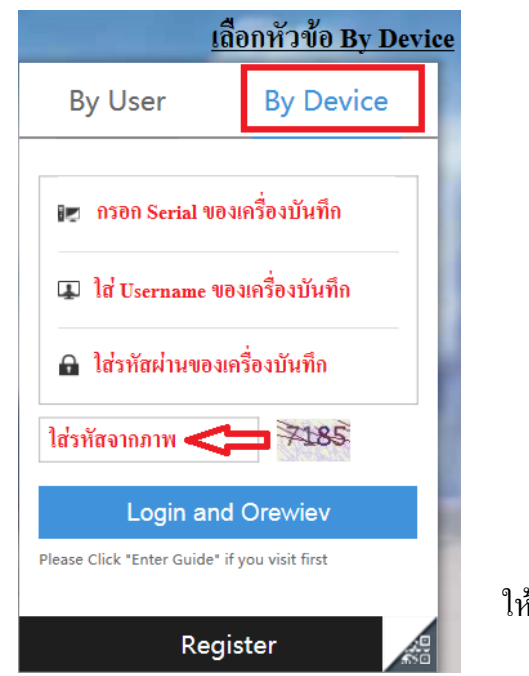

มีขั้นตอนในการดูผ่าน Web Server ดังนี้

1. เลือกหัวข้อ By Device

2. กรอกข้อมูลต่างๆให้ตรงกับเครื่องบันทึก

3. เมื่อใส่ข้อมูลทั้งหมดแล้วคลิก

Login and Orewiev

ให้ท าการใส่ชื่อผู้ใช้ และรหัสผ่าน ให้ถูกต้องและ กดปุ่ม เข้าระบบ จะปรากฏดังภาพ

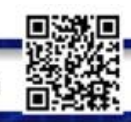

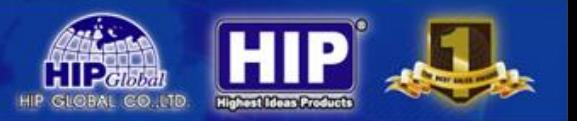

#### **หน้าต่างการแสดงผลภาพของเครื่องบันทึก**

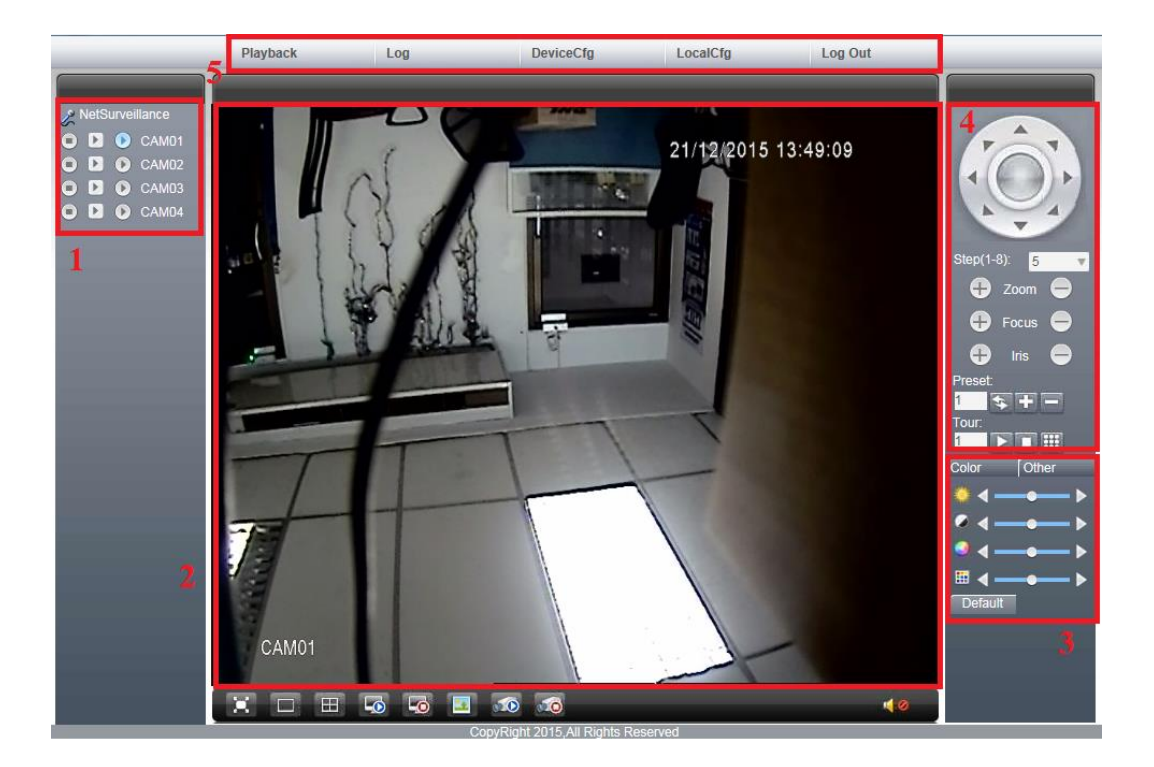

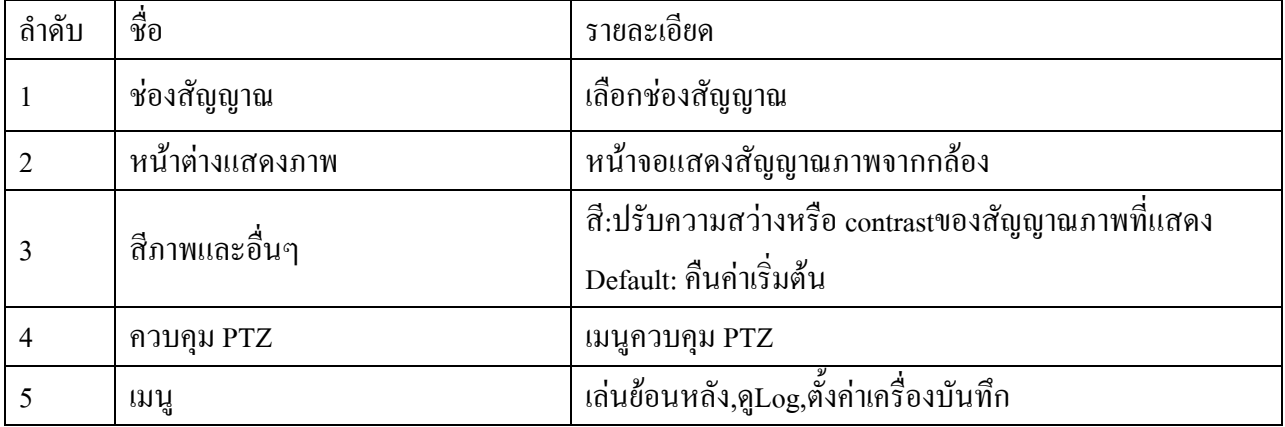

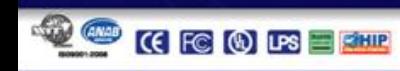

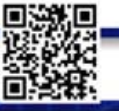

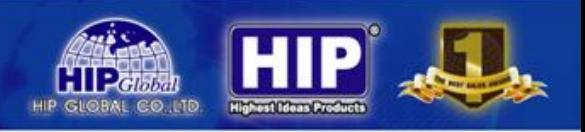

#### **Playback**

ึ คลิกที่ Playback เพื่อเข้าสู่การเล่นภาพย้อนหลัง และสำรองข้อมูล จากเครื่องบันทึก

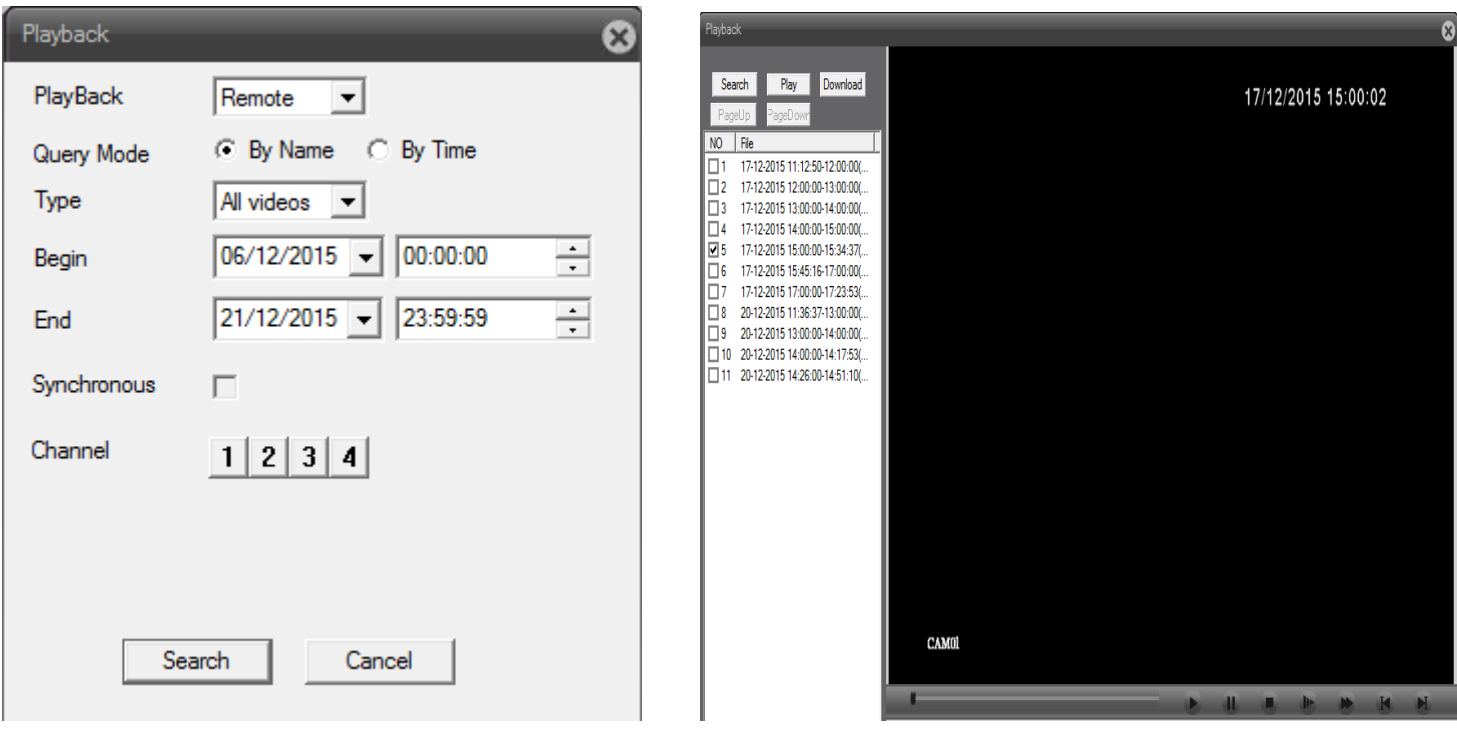

#### **การ เล่นภาพย้อนหลัง และ ส ารองข้อมูล**

ผู้ใช้สามารถทำการ Playback ผ่านหน้าต่าง IE มีขั้นตอนดังนี้

- 1. เลือก วัน-เวลา เริ่มและสิ้นสุด และเลือกช่องสัญญาณที่ต้องการรับชมภาพย้อนหลัง
- 2. คลิก <mark>Search เพื่อทำการค้นหาไฟล์วิดีโอ</mark>
- 3. จะปรากฏไฟล์ที่ได้ค้นหา จากนั้นเลือกไฟล์ช่วงเวลาที่ต้องการรับชม
- 4. คลิก <mark>Play เพื่อรับชมภาพจากไฟล์ที่บันทึก</mark>
- 5. หากต้องการสำรองข้อมูล คลิก <mark>Download</mark>

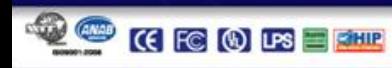

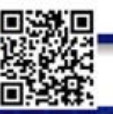

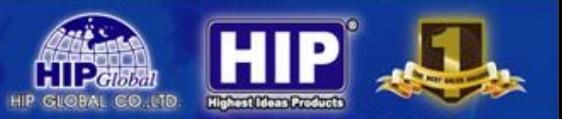

#### **DeviceCfg**

คลิก **DeviceCfg เพื่อทำการตั้งค่า เครื่องบันทึก** โดยมีรายละเอียดดังนี้

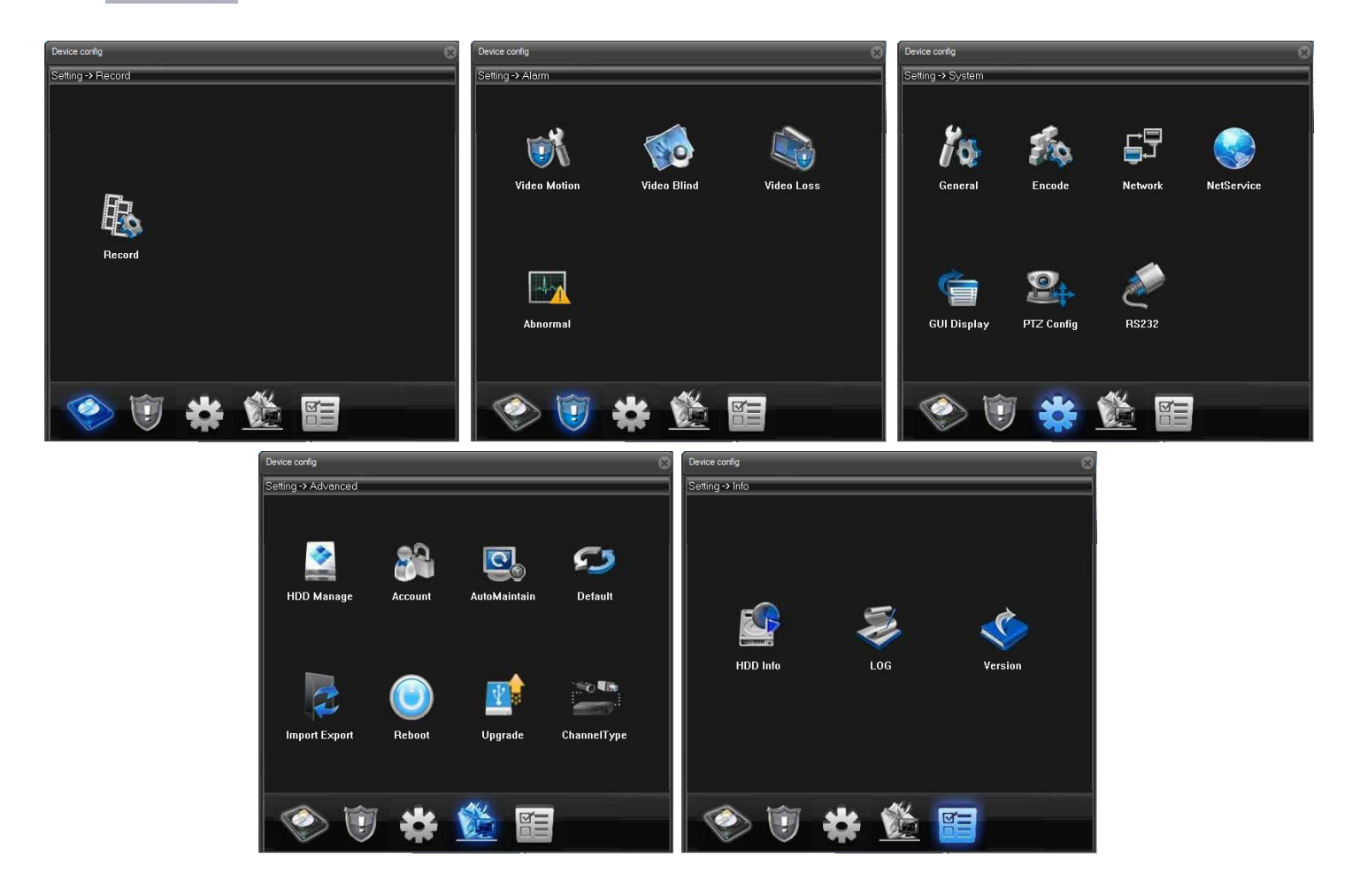

โดยจะประกอบไปด้วยเมนูต่างๆ เช่น หัวข้อการบันทึก, แจ้งเตือน, ตั้งค่าระบบ, ตั้งค่าขั้นสูง, แสดงสถานะต่างๆ ซึ่งมีรายละเอียดในการตั้งค่าเช่นเดียวกับการตั้งค่าที่เครื่องบันทึก

\*\* ข้อควรระวัง !! การกำหนดค่าต่างๆ มีผลกับเครื่องบันทึกโดยตรง

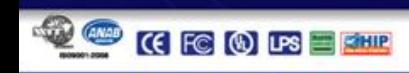

 $\sim$ 

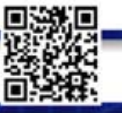

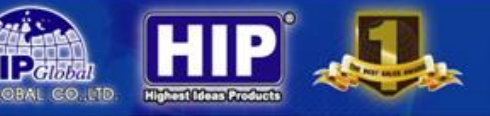

#### **Log**

คลิก เป็นการดูผู้เข้าใช้งานเครื่องบันทึก

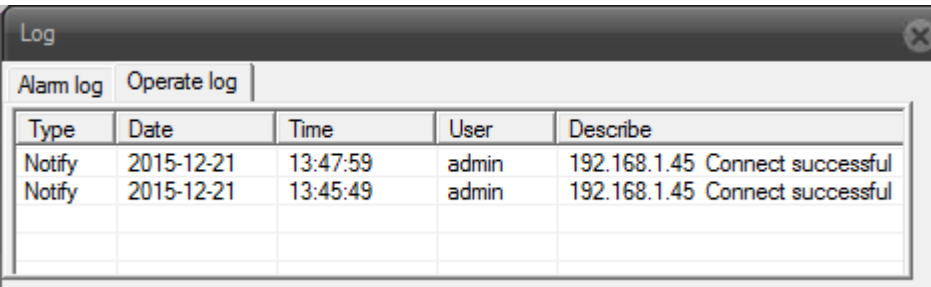

โดยจะประกอบไปด้วยชนิดเหตุการณ์ การแจ้งเตือนในลักษณะต่างๆ

#### **Local Cfg**

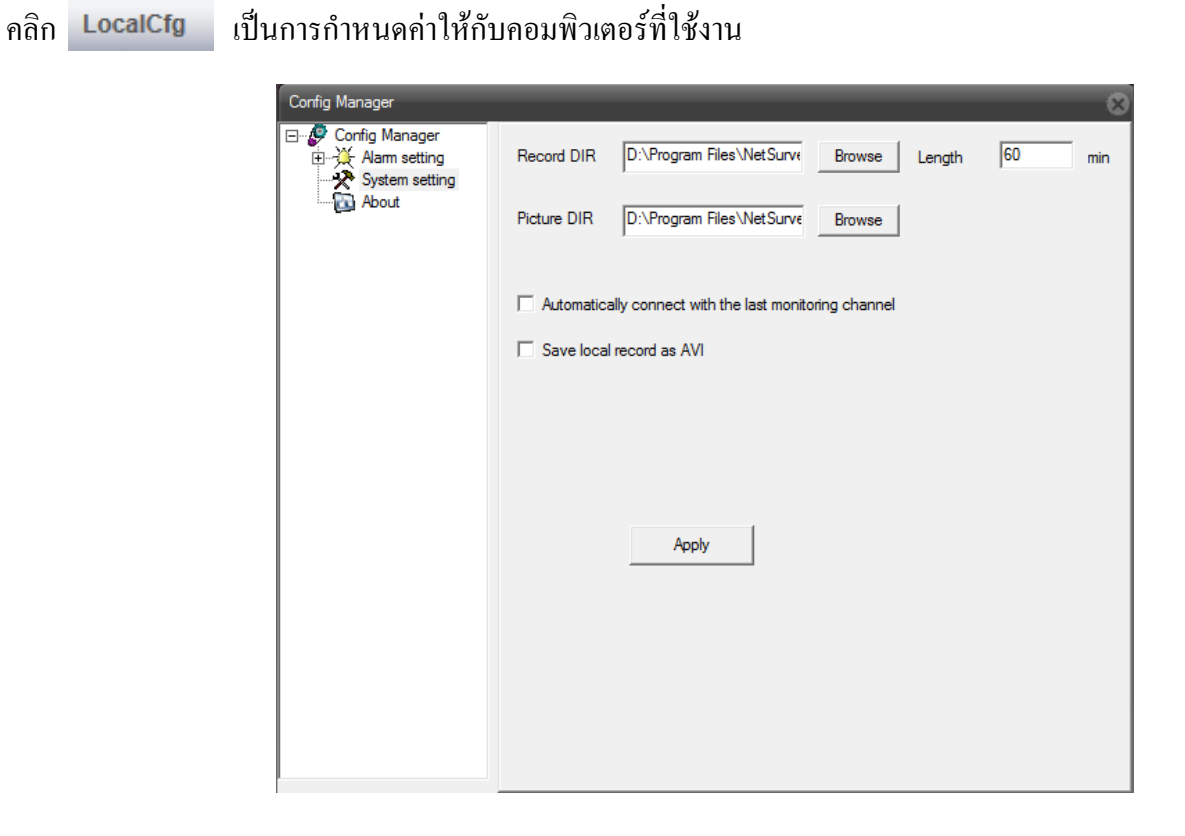

#### **Log Out**

หากต้องการหยุดการใช้งานผ่านระบบ Network คลิก <mark>Log Out</mark> เพื่อทำการหยุดใช้งาน

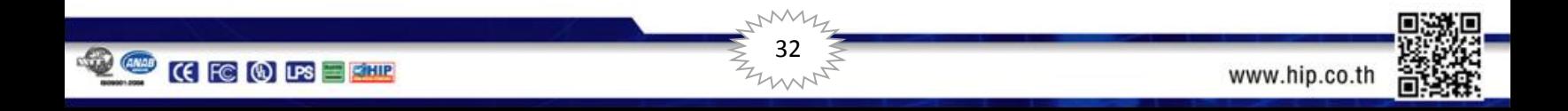

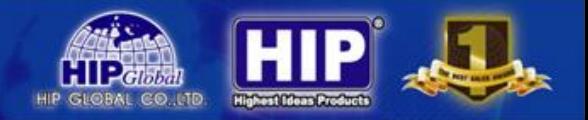

### **การดูผ่านโทรศัพท์มือถือ**

หากต้องการดูผ่าน Smart Phone ระบบ iOS และ Android ให้ท าการดาวน์โหลด App:**XMeye**

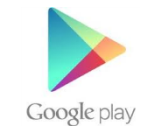

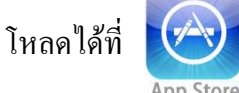

ระบบ iOS โหลดได้ที่  $\left(\sqrt{\sqrt{2}}\right)$  sะบบ Android โหลดได้ที่

ทั้ง 2ระบบโหลด App ชื่อ**XMeye**

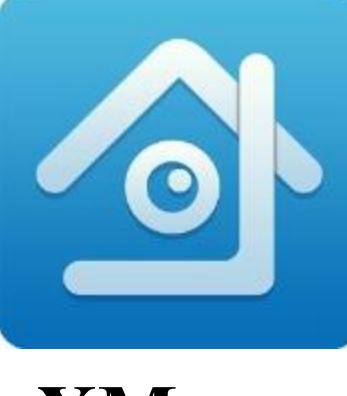

**XMeye**

หรือสามารถอ่าน QR Code ได้จากหน้าจอ Monitor ได้ทันที

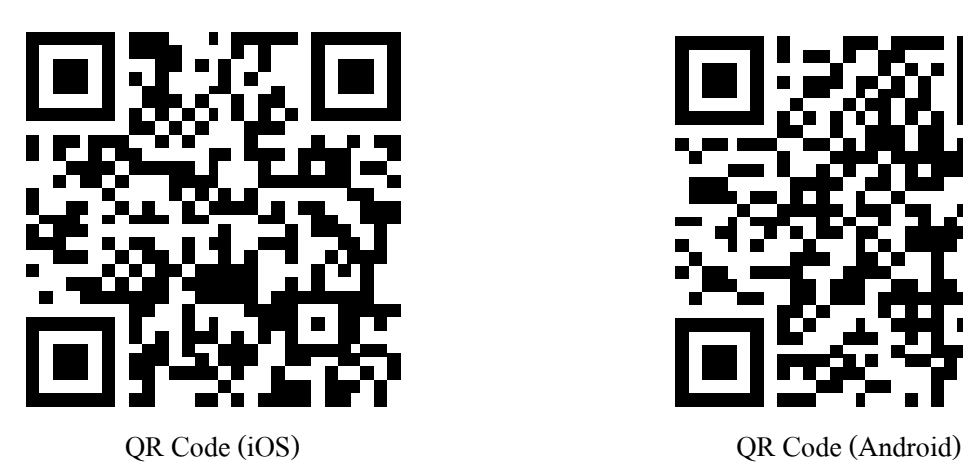

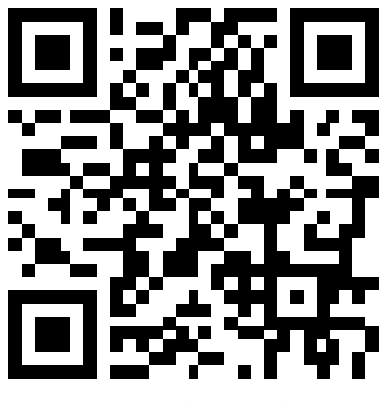

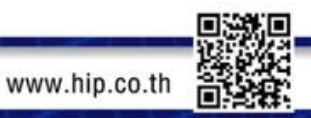

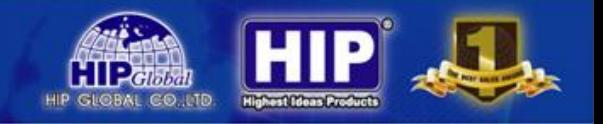

#### เมื่อติดตั้งเสร็จเรียบร้อยแล้ว ท าการเปิดใช้งานจะปรากฏหน้าต่างดังภาพด้านล่าง

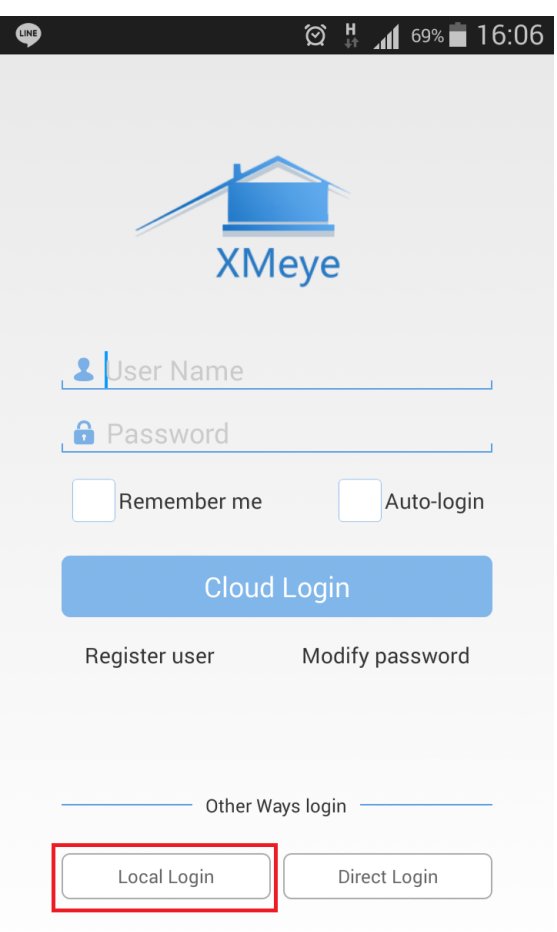

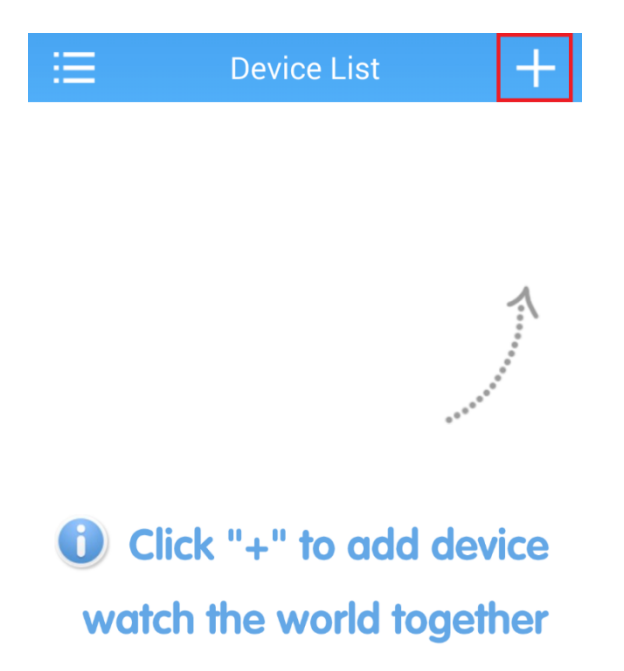

สามารถเลือกการเข้าใช้งานได้หลายวิธีดังนี้

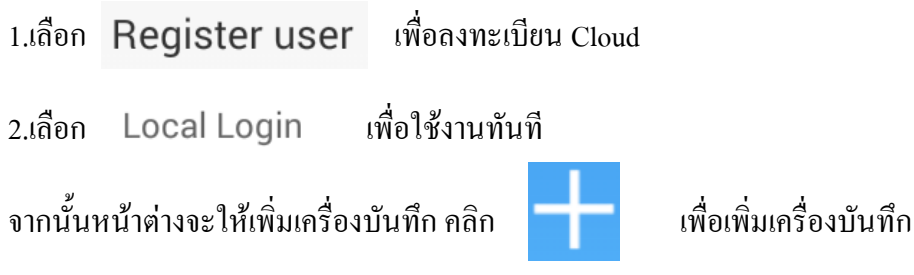

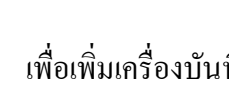

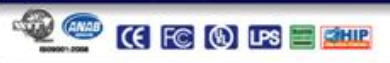

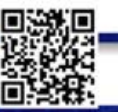

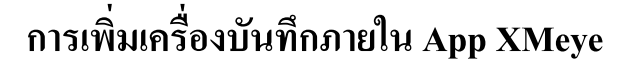

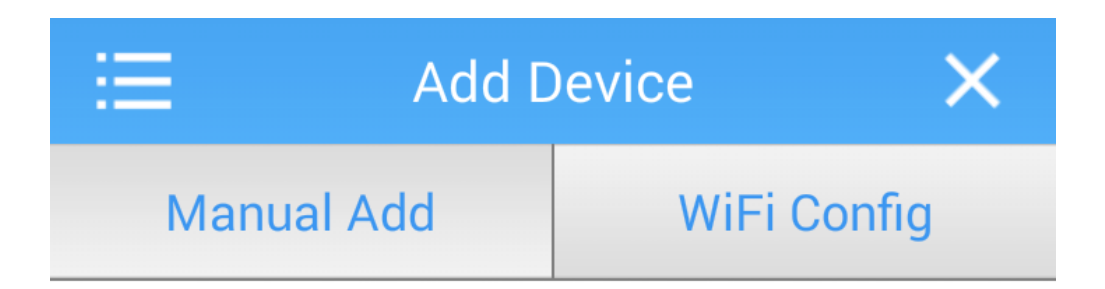

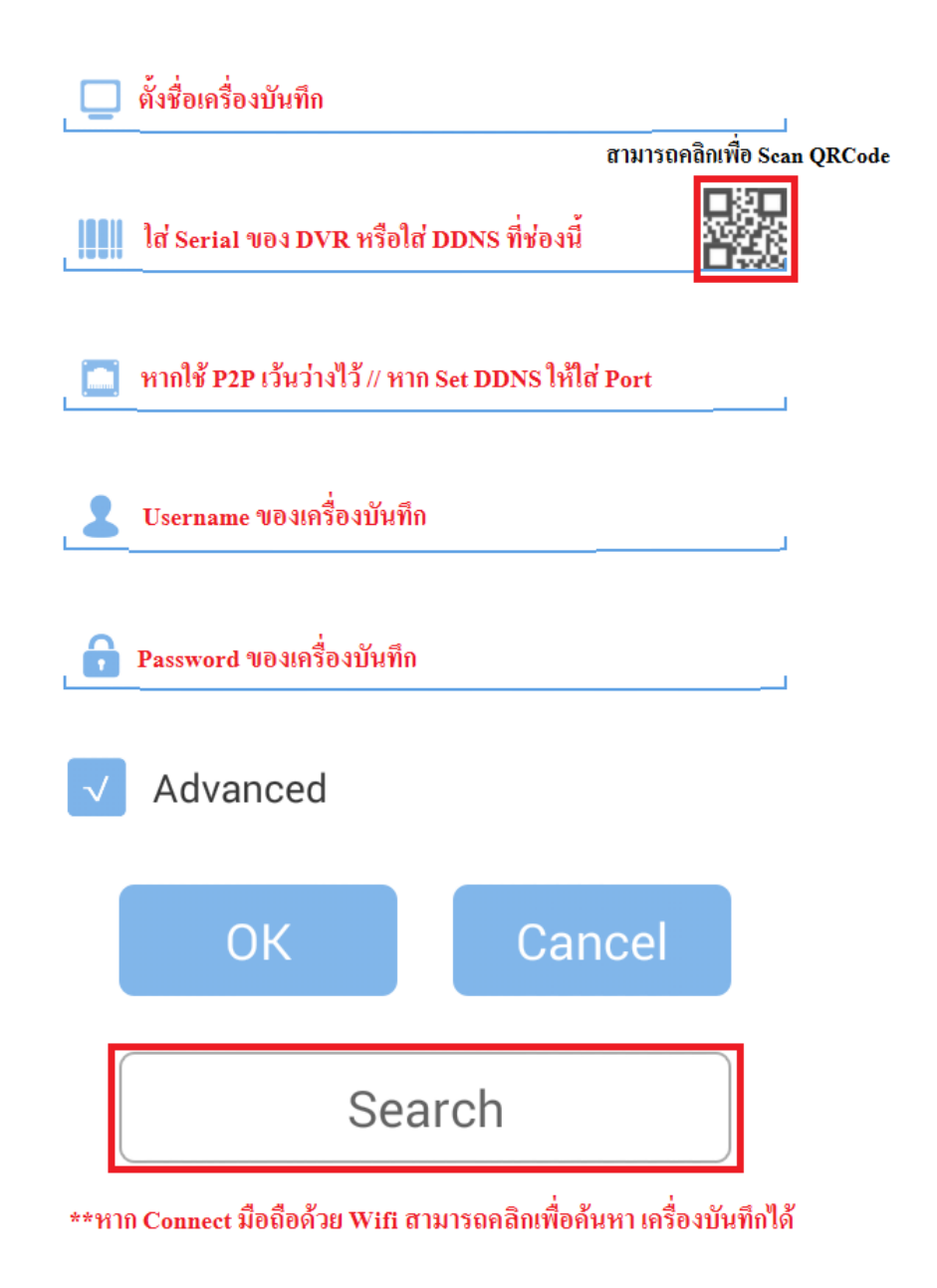

35

สามารถดู CQCode ได้ที่ตัวช่วย ที่เครื่องบันทึก

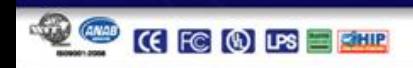

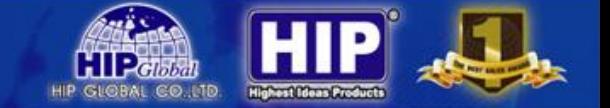

หลังจากเพิ่มเครื่องบันทึกเสร็จแล้วจะปรากฏหน้าต่างดังภาพ

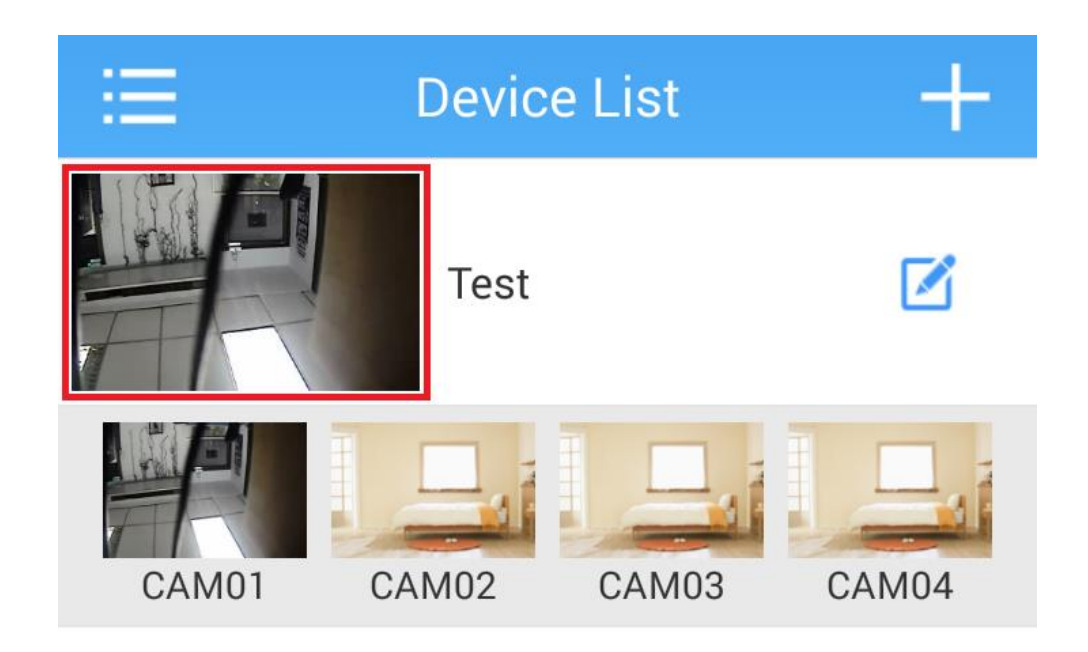

หากต้องการรับชมภาพ คลิกที่ ภาพ จากนั้นเลือก กล้องที่ต้องการรับชม

#### **ICON ต่างๆ ในเมนูการใช้งานบน XMeye**

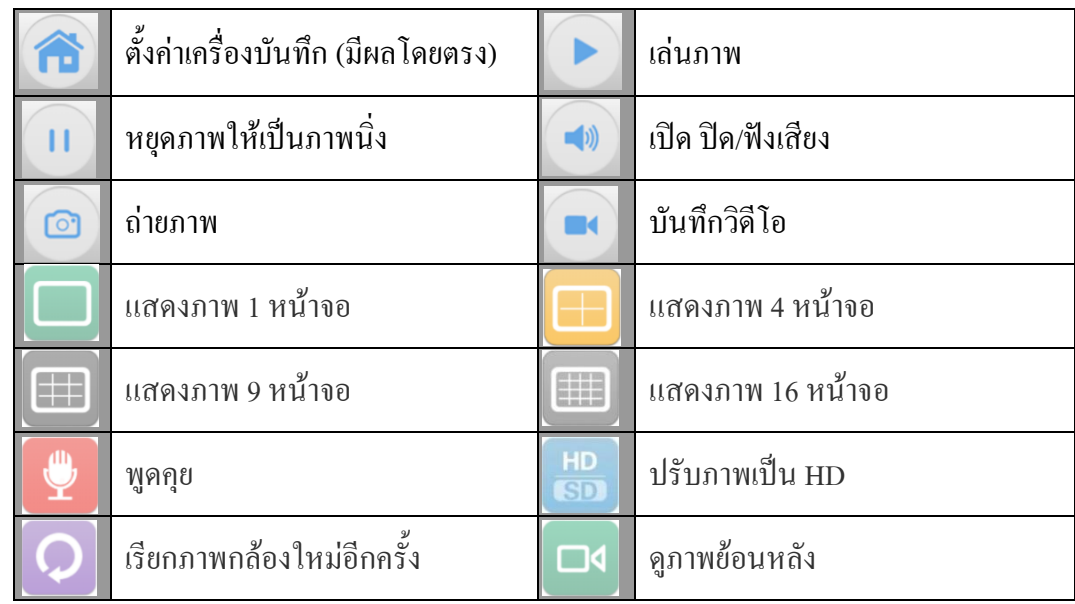

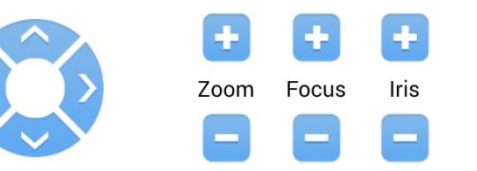

ควบคุม Speed Dome

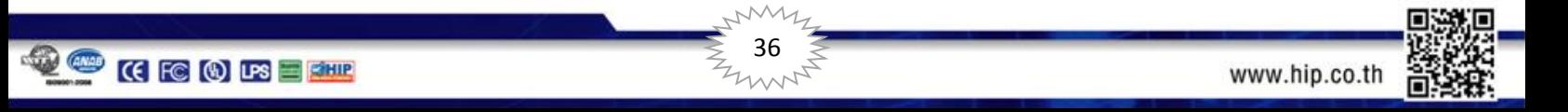

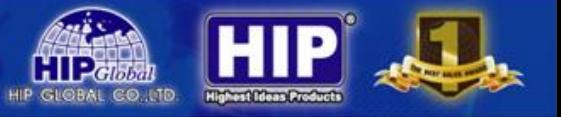

#### **การเล่นภาพย้อนหลังบน APP XMeye**

คลิก วัน/เดือน/ปี เพื่อเลือกช่วงเวลาที่ต้องการรับชมภาพย้อนหลัง

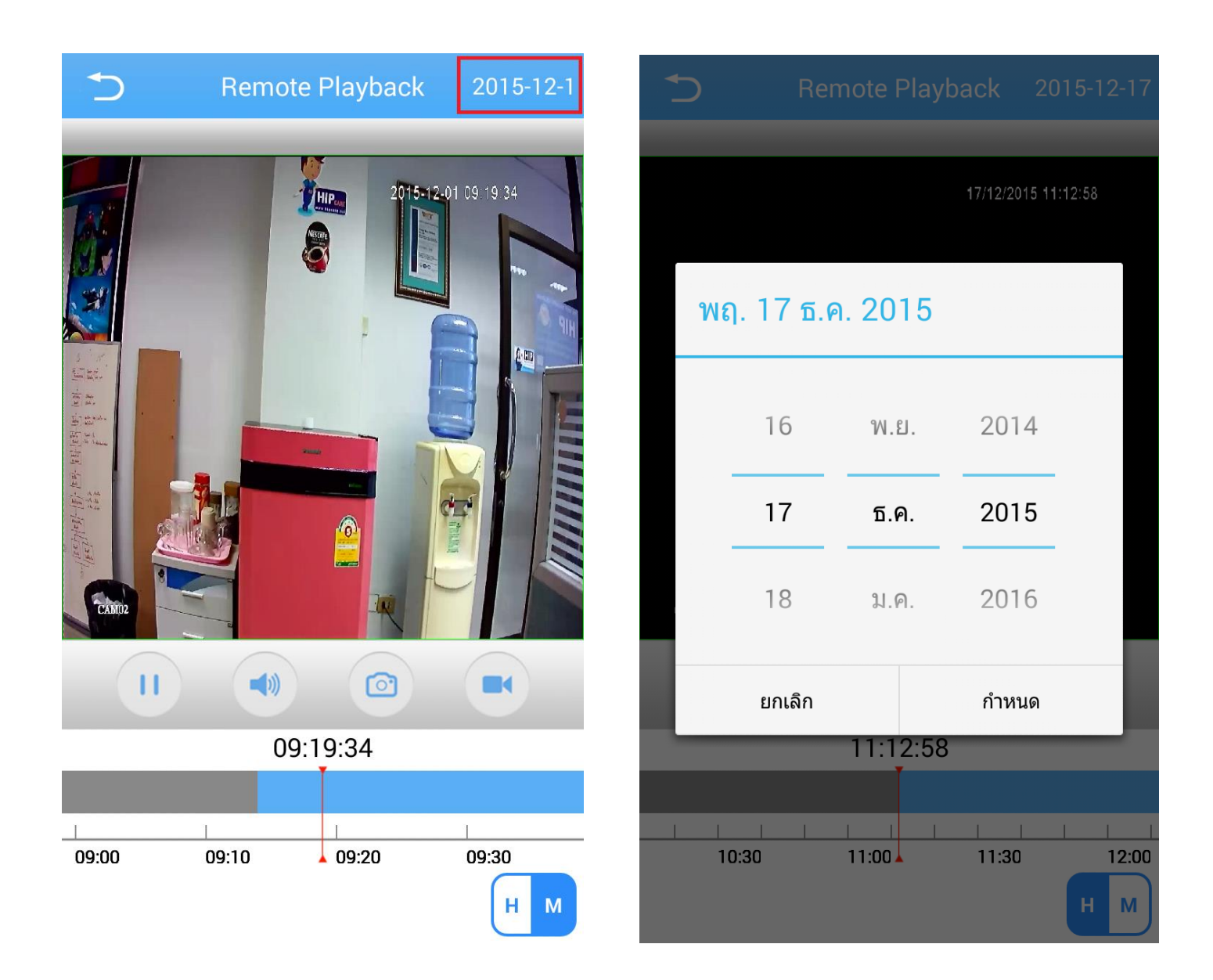

หลังจากเลือก วัน/เดือน/ปี เสร็จแล้วสามารถเลือกช่วงเวลา Timeline ด้านล่าง ในเวลาของวันที่เลือกได้

ี สามารถแบ่งช่วงเวลาให้ละเอียดมากขึ้นโดยคลิก Rand เพื่อเลือกให้เป็น รายชั่วโมง หรือ นาที ได้

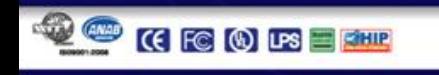

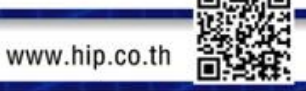

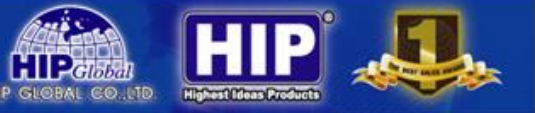

### **เมนูการเรียกข้อมูลที่ได้บันทึกไว้ และ ถ่ายภาพไว้**

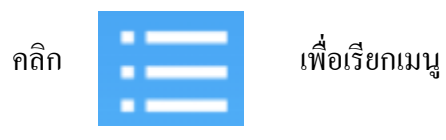

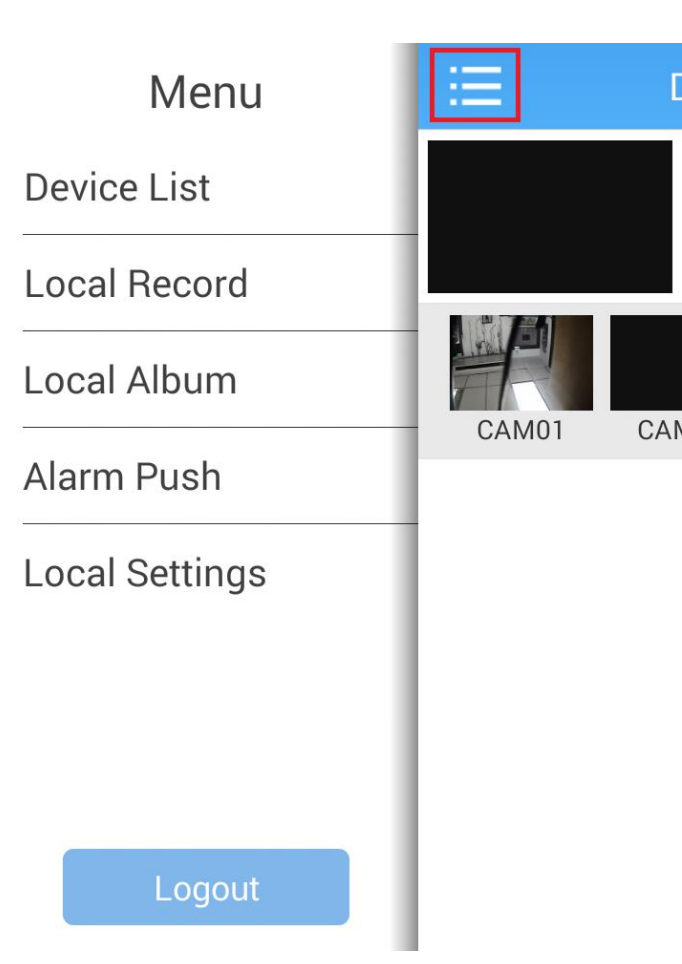

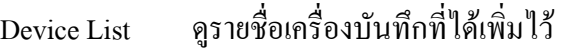

- Local Record ดูการบันทึกที่เคยบันทึกไว้ที่โทรศัพท์มือถือ
- Local Album เรียกดูภาพที่ได้เคยถ่ายภาพไว้
- Alarm Push เริ่มการใช้งานโหมด Alarm ของเครื่องบันทึก
- Local Setting ดูรายละเอียดต่างๆของ App XMeye

หากต้องการออกจากระบบ คลิก

Logout

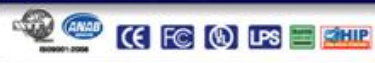

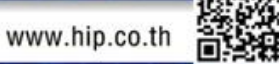

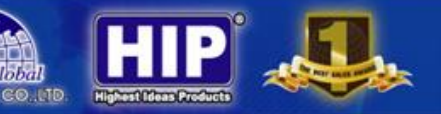

#### **ตารางค านวณจ านวนวัน HDD**

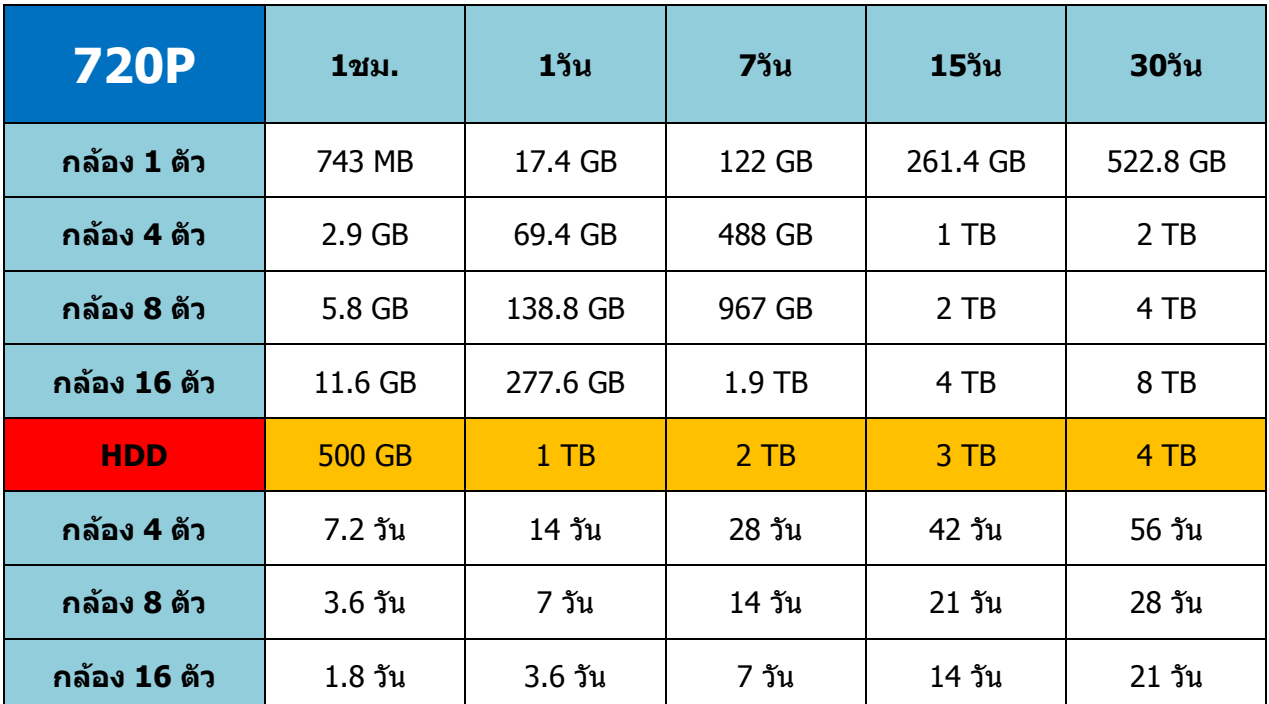

<u>หมายเหตุ</u> ทุกค่าเป็นค่าคำนวณโดยประมาณ โดยที่ เฟรมเรท25fps // ความละเอียดพื้นฐานของ 720P (1692 Bps)

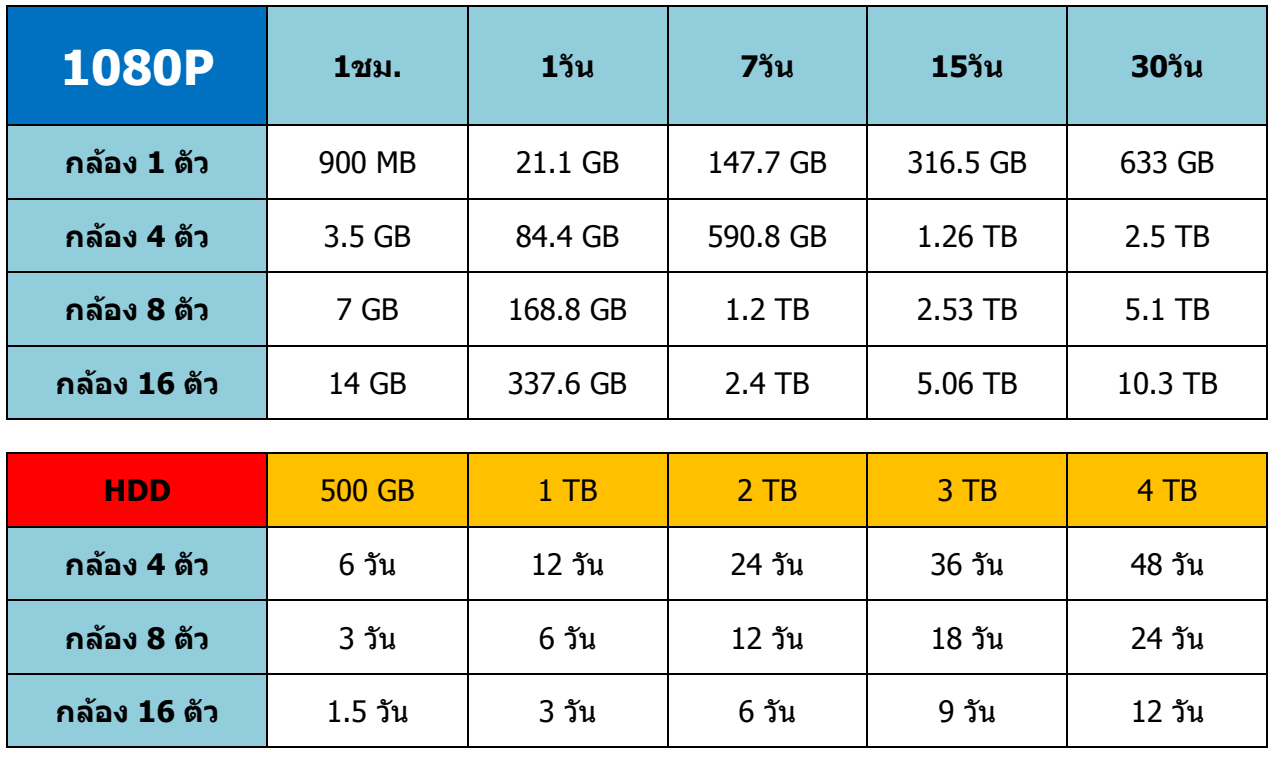

<u>หมายเหตุ</u> ทุกค่าเป็นค่าคำนวณโดยประมาณ โดยที่ เฟรมเรท12fps // ความละเอียดพื้นฐานของ 1080P (1692 Bps)

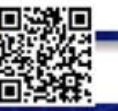

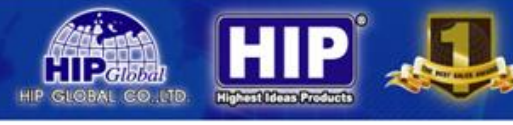

### **การแก้ไขปัญหา**

- เครื่องบันทึกรีบูตหรือไม่สามารถเปิดใช้งานเครื่องบันทึกได้สาเหตุที่เป็นไปได้
	- 1. ระบบได้รับการอัพเกรดเฟิร์มแวร์ที่ไม่สมบูรณ์หรือไม่ตรงกับเครื่องบันทึก
	- 2. เมนบอร์ดของเครื่องบันทึก มีปัญหาโปรดติดต่อกับตัวแทนจำหน่าย
	- 3. ฮาร์ดดิสก์มีปัญหา
- ี รีโมทไม่สามารถใช้งานได้ <u>สาเหตุที่เป็นไปได้</u>
	- 1. ตรวจสอบแบตเตอรี่ในรีโมท
	- 2. แบตเตอรี่หมด
- เครื่องบันทึกไม่สามารถใช้ PTZ ได้สาเหตุที่เป็นไปได้
	- 1. เชื่อมต่อสาย RS -485 สลับกันระหว่า RS -485 A, RS 485 B
	- 2. การตั้งค่า PTZ ไม่ถูกตั้ง
	- 3. พอร์ท RS 485 เครื่อง DVR มีปัญหา
- ดาวน์โหลดวีดีโอที่บันทึกมาดูไม่ได้สาเหตุที่เป็นไปได้
	- 1. ไม่ได้ติดตั้ง video playerไว้ โปรดดาวน์โหลด Video player เวอร์ชั่นล่าสุดมาติดตั้ง

- 2. อุปกรณ์ USB หรือ HDD มีปัญหา
- เมื่อเปิดเครื่องบันทึกแล้วภาพวิดีโอจากกล้องไม่แสดงออกมา สาเหตุที่เป็นไปได้
	- 1. เปลี่ยนระบบการรับภาพจากเครื่องบันทึก ที่หัวข้อ 3.3.7 สวิทช์
	- 2. ตรวจเช็คสายสัญญาณภาพ และการเข้าหัว BNC
- ไม่สามารถดูผ่าน Browser IE ได้สาเหตุที่เป็นไปได้
	- 1. ยังไมได้เปิดใช้งาน ActiveX
	- 2. ตรวจสอบสาย LAN ที่เชื่อมต่อกับเครื่องบันทึก
	- 3. ติด Firewall จากโปรแกรม Scan Virus ของคอมพิวเตอร์

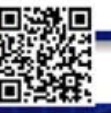